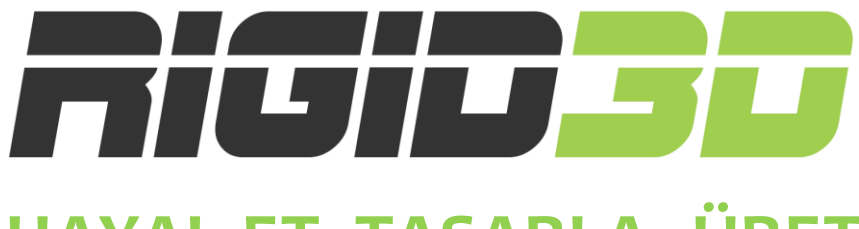

# **HAYAL ET, TASARLA, ÜRET**

# **ZERO3**

# **KULLANIM KILAVUZU**

**Türkçe**

**Versiyon 1.0**

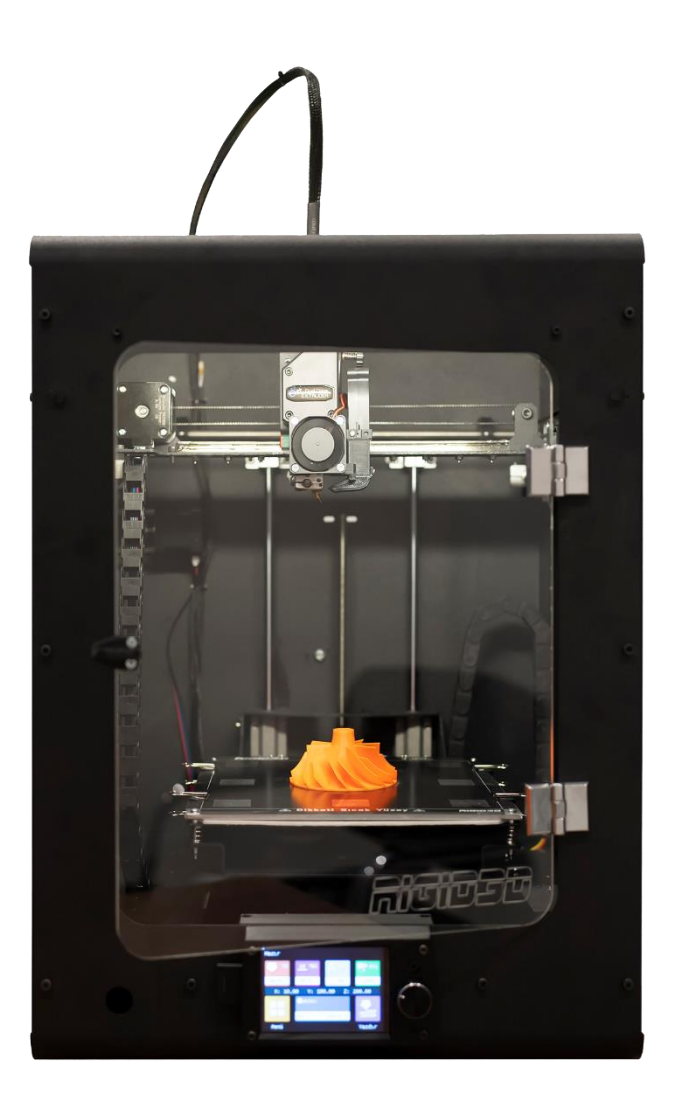

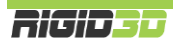

# <span id="page-1-0"></span>SORUMLULUK REDDİ

Cihazınızı kullanmadan önce lütfen bu kılavuzu okuyup anlayınız.

Kılavuz içeriğini öğrenmeden cihazı kullanmanız; kişisel yaralanmalara, çevresel zararlara ya da cihazınızın hasar görmesine neden olabilir. Her zaman için cihazı kullanacak kişinin kılavuz içeriğindeki bilgileri öğrenmiş olduğundan ve gerektiğinde bu kılavuza ulaşabildiğinden emin olunuz.

Bu cihazın nakliyesi, depolanması, kurulumu, kullanımı ve bertaraf edilmesi üreticinin bilgi ve kontrolünde değildir. Bu nedenle cihazın nakliyesi, depolanması, kurulumu, kullanımı ve bertaraf edilmesi ile bağlantılı olabilecek zarar, yaralanma, hasar ve masraflardan üretici sorumlu değildir. Üretici, bu kılavuzdaki bilgilerin veya ürünlerin kullanımından kaynaklanan veya kullanımı ile ilgili doğrudan, dolaylı veya tesadüfi ve özel zararlardan, kayıplardan, masraflardan veya harcamalardan sorumlu olmayacaktır.

Bu kılavuzun içeriği yalnızca bilgi verme amaçlıdır. Kılavuzda belirtilen ürünler üreticinin sürekli geliştirme programına göre önceden bildirimde bulunmaksızın değiştirilebilir.

Bu kılavuzdaki bilgilerin doğru ve eksiksiz olması için her türlü çaba sarf edilmiştir. Ancak kılavuzdaki bilgilerin doğruluğu doğrudan veya dolaylı olarak garanti edilmemektedir.

Telif ve sınai mülkiyet hakkı bildirimlerine riayet üreticinin sorumluluğunda değildir. Telif veya sınai mülkiyet hakkıyla korunan eserlerin/ürünlerin kopyalanması veya çoğaltılması ulusal ve uluslararası yasalara tabidir. Bu cihazın yasadışı kopyalama veya telif/sınai mülkiyet yasalarını ihlal edecek şekilde kullanımından üretici sorumlu olmayacaktır.

### **KULLANIM AMACI**

Rigid3D üç boyutlu yazıcılar ticari ve endüstriyel ortamlarda ısıtılmış filamanla üretim tekniği ile PLA plastikten modeller üretmek için tasarlanmış ve üretilmiştir. Cihaz kavramsal modeller, fonksiyonel prototipler ve düşük adetli üretimler için uygundur. İmalat işleminde başarılı sonuçlar almak için kullanıcının modelin geometrisine ve kullandığı filamanın özelliklerine göre doğru üretim parametrelerini belirleyip uygulaması gereklidir. Her ne kadar, cihaz markadan bağımsız ham maddelerle çalışabilse de en iyi sonuçların alınabilmesi için üreticinin test edip onayladığı 3D yazıcı filamanlarının kullanılması önerilir.

© 2022 Rigid3D. Her türlü hakkı saklıdır.

Bu kılavuzun hiçbir bölümü, üreticinin ön yazılı izni olmadan herhangi bir şekilde çoğaltılamaz, yayınlanamaz, kopyası çıkarılamaz, bir erişim sistemi içine kaydedilemez veya başka bir dile tercüme edilemez.

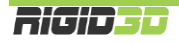

# IÇİNDEKİLER

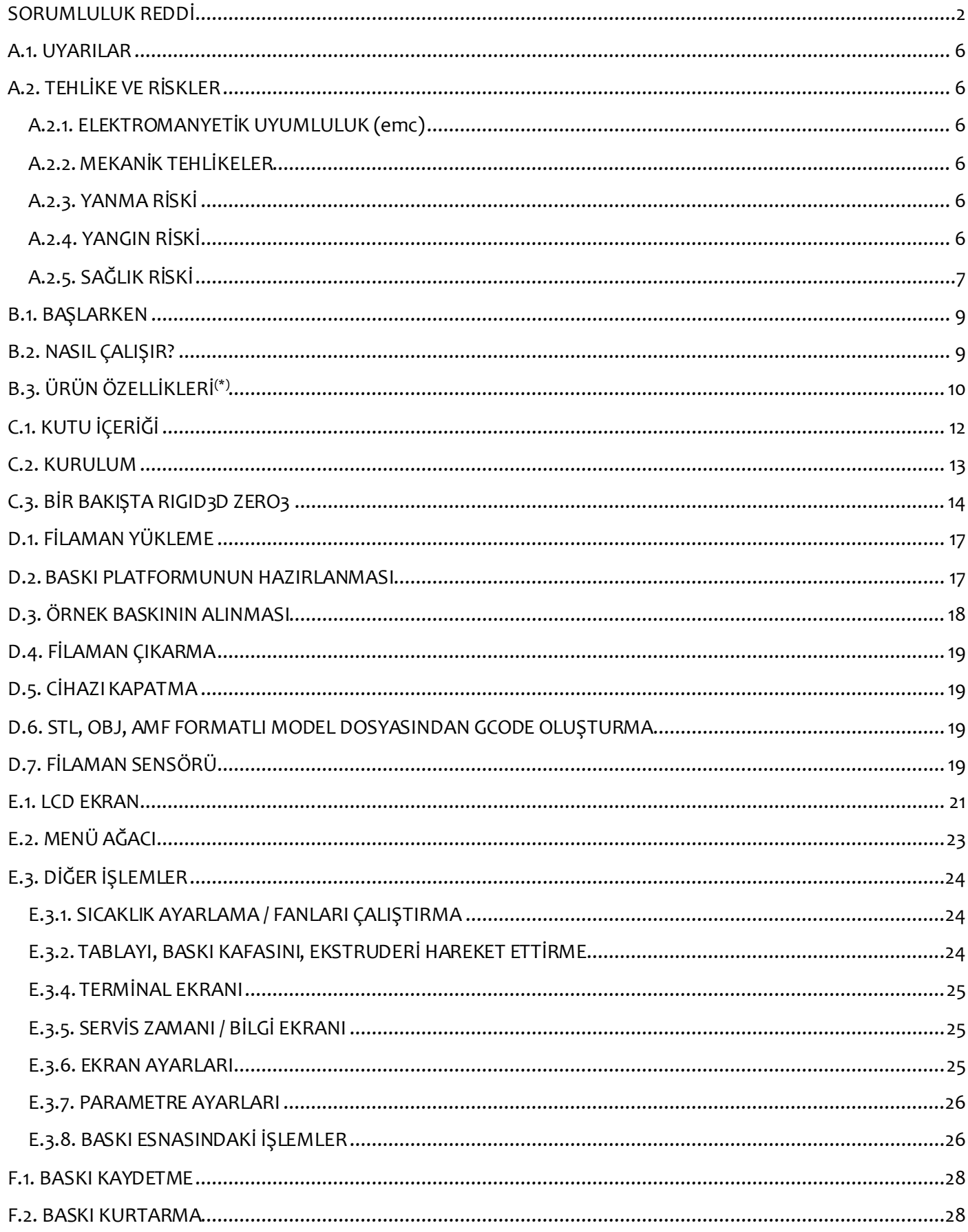

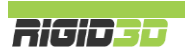

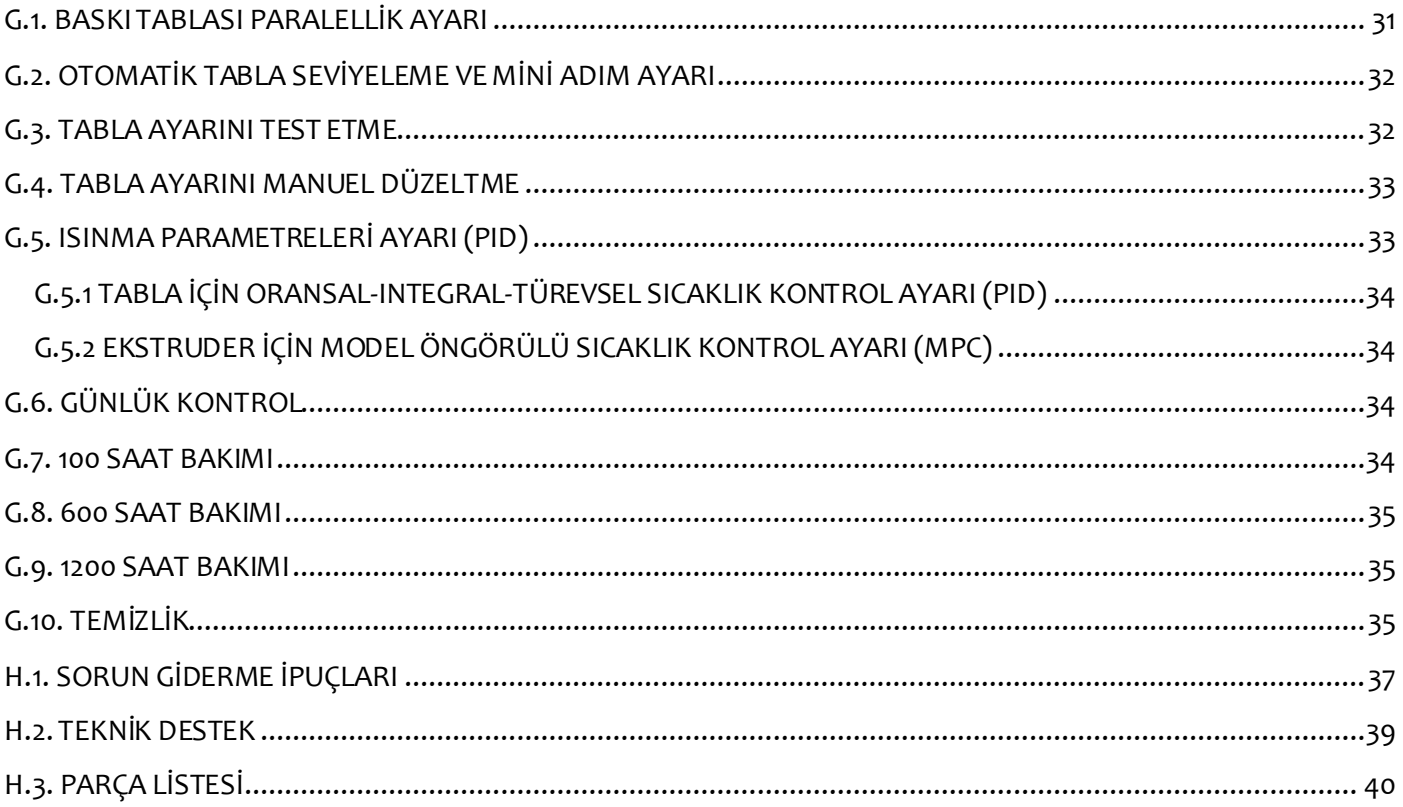

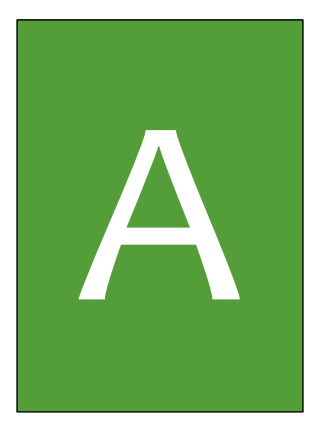

# GÜVENLİK

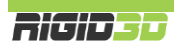

## <span id="page-5-0"></span>A.1. UYARILAR

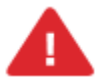

Bu doküman bütününde güvenlik açısından tehlike arz eden konular ve uyarılar ünlem işareti ile belirtilmiştir.

*Cihaz yaralanmalara neden olabilecek hareket eden ve yüksek sıcaklıkta olan parçalara sahiptir. Herhangi bir yaralanmaya mahal vermemek için baskı esnasında ve sonrasında cihaz soğuyana dek cihazın baskı kafasına ve baskı platformuna müdahale etmeyiniz.* 

*Cihazınıza bakım yapmadan önce cihazınızın kapalı konumda ve fişinin prizden çıkarılmış olduğuna emin olun. Cihaz kapalı ve fişi çekilmiş olsa bile kesinlikle cihazın güç kaynağına müdahale etmeyiniz.*

*Tüm baskı işlemi boyunca cihazı operatör gözetiminde tutunuz. Cihaz ile operatör gözetimi olmadan kesinlikle baskı almayınız.*

*Üreticinin yazılı onayı olmadan cihaz üzerinde değişiklik ya da tamirat yapmayınız.*

*Cihazın alt kapağını kesinlikle açmayınız. Bu bölümde kullanıcının tamirini ve bakımını yapabileceği bir bileşen yoktur.*

*Cihaz, kısıtlı fiziksel ve zihinsel yeteneklere sahip kişilerin (çocuklar da dâhil) ya da yeterli tecrübe ve bilgiye sahip olmayan kişilerin, güvenliklerini sağlayacak bir gözetmen olmadan kullanımına uygun değildir.*

*Cihaz kullanılırken çocuklar gözetim altında tutulmalıdır.*

*Cihazın içinde herhangi bir şey saklamayınız.*

*Cihazı sadece topraklı prize bağlayınız.*

# <span id="page-5-1"></span>A.2. TEHLİKE VE RİSKLER

# <span id="page-5-2"></span>A.2.1. ELEKTROMANYETİK UYUMLULUK (EMC)

Bu A sınıfı bir üründür. Ev ortamında bu ürün radyo girişimine neden olabilir, bu durumda girişimi önlemek için kullanıcının bir takım önlemler alması gerekebilir.

# <span id="page-5-3"></span>A.2.2. MEKANİK TEHLİKELER

Cihaz birçok hareketli parça içerir. Ancak step motorlar ciddi yaralanmalara sebebiyet verecek kadar güçlü değildir. Yine de, sadece makine kapalı iken baskı ortamına müdahale edilmesi önerilir.

# <span id="page-5-4"></span>A.2.3. YANMA RİSKİ

Potansiyel yanma riski vardır. Baskı kafası 300°C ve baskı tablası 150°C sıcaklıklara kadar sıcak olabilmektedir. Bu nedenle cihaz ekranından baskı kafasının ve baskı tablasının sıcaklığı kontrol edilmeli ve sıcaklıklar 35°C altında olmadığı sürece baskı kafasına ya da baskı tablasına müdahale edilmemelidir.

### <span id="page-5-5"></span>A.2.4. YANGIN RİSKİ

FFF baskı yöntemi hareketli bir nozülden sıcak plastiğin kontrollü bir şekilde akıtılmasını içerir. Hareketli sıcak bir nozül ile üretim prosesinde bir dizi istenmeyen durumun oluşması yangın riskini barındırır.

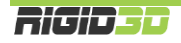

Baskı esnasında plastikte meydana gelen çekme nedeniyle model baskı yüzeyinden ayrılırsa baskı yüzeyinden ayrılan plastik parça sıcak nozüle dolanıp çevresini kaplayabilir uzun bir baskı boyunca plastik akıtmaya devam eden nozülün çevresini kalın bir plastik yumağı kaplayabilir. Bu olay neticesinde uzun süreli sıcağın etkisiyle nozülü kaplayan plastik madde tutuşabilir.

Diğer bir durumda yine çekme nedeniyle baskı yüzeyinden ayrılan modele uzun bir baskı boyunca nozül kısmının sürekli çarpması neticesinde yaşanabilir. Bu gibi bir durumda sürekli tekrarlanan çarpma neticesinde metal yorgunluğu ile baskı kafasının bir kısmı kopabilir ve nozül ısıtıcı ya da nozül sıcaklık müşiri yerinden kurtulabilir. Bu durum cihazın nozül kısmındaki sıcaklığı yanlış algılamasına ve yanlış sinyallere göre nozül ısıtıcısını çalıştırmasına neden olabilir. Bu durum esnasında nozül ısıtıcısı plastik modele temas ediyor ise yüksek sıcaklık ile plastik tutuşabilir.

Bu riskleri minimize etmek üzere cihazın tasarımında bir takım önlemler alınmıştır. Nozül kısmındaki bağlantılar pasolu hazırlanarak vidalama usülü ile makinaya tutturulmuştur. Bu da geçmeli sistemlere göre daha sağlam bir bağlantı oluşturmaktadır. Programsal olarak cihazın bir takım senaryoları kontrol etmesi sağlanarak oluşan olumsuz durum mümkün olduğunca algılanıp cihazın baskıyı durdurması sağlanmıştır. Bunlar:

- Cihaz müşiri algılamazsa ısıtıcıyı derhal kapatır. (MinTemp Hatası)
- Cihaz çok yüksek bir sıcaklık algılarsa ısıtıcıyı derhal kapatır. (MaxTemp Hatası)
- Cihaz sabit sıcaklık modundayken nozül için 10 saniye içinde müşirin ölçtüğü sıcaklık değeri 5°C veya daha fazla düşerse, ısıtıcı tabla için 60 saniye içinde müşirin ölçtüğü sıcaklık değeri 3 ͦC veya daha fazla düşerse işlem durdurulur. (Termal Problem)
- Cihaz ısınma işlemine başladığında hedef sıcaklığa ulaşılana kadar nozül için 30 saniyelik zaman dilimleri içinde müşirin ölçtüğü sıcaklık değeri 2°C veya daha fazla artmazsa, ısıtıcı tabla için 60 saniyelik zaman dilimleri içinde müşirin ölçtüğü sıcaklık değeri 2°C veya daha fazla artmazsa işlem durdurulur. (Isınma Problemi)

Her ne kadar cihazın tasarımı esnasında ısıtılmış filamanla baskı yönteminin yapısal olarak barındırdığı yangın riski minimize edilmeye çalışılmış olsa da hiçbir önlem operatör kontrolü kadar etkin değildir.

Tüm baskı işlemi boyunca cihaz operatör gözetiminde tutulmalıdır. Cihaz ile operatör gözetimi olmadan kesinlikle baskı alınmamalıdır.

# <span id="page-6-0"></span>A.2.5. SAĞLIK RİSKİ

Cihaz PLA filamanlar ile baskı almak için tasarlanmıştır. Başka malzemelerin kullanımı, kullanıcının kendi inisiyatifi altındadır.

ABS ile baskı alırken, düşük konsantrasyonlarda Stiren buharı açığa çıkabilir. Bu bazı durumlarda baş ağrısına, yorgunluğa, baş dönmesine, bilinç bulanıklığına, uyuşukluğa, halsizliğe, konsantrasyon güçlüğüne ve zehirlenme hissine neden olabilir.

Bu nedenle cihazın kullanıldığı ortamda iyi bir havalandırma gereklidir ve uzun süreli maruz kalmadan kaçınılmalıdır.

Saf PLA ile baskı güvenli olarak kabul edilmektedir. Ancak yine de renkli PLA içindeki renklendiricilerden kaynaklanabilecek bilinmeyen buharlar nedeniyle ortamın iyi havalandırılması önerilir.

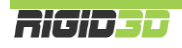

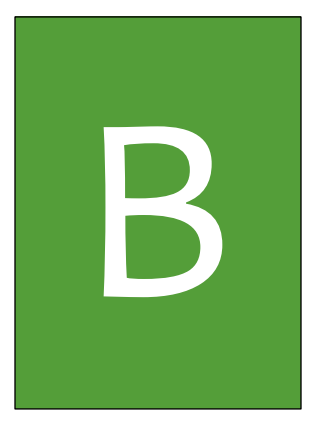

# GİRİŞ

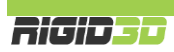

# <span id="page-8-0"></span>B.1. BAŞLARKEN

Bu kılavuz 3D yazıcınızı doğru şekilde sorunsuzca uzun yıllar kullanmanızı sağlayacak bilgileri içerir. Başarılı baskılar almak için çeşitli baskı parametrelerini kontrol etmeniz ve değişik ayarları denemeniz gerekir. Bu nedenle öncelikle zaman ayırıp makinanızı kullanmayı öğrenmeniz çok önemlidir.

Bu kılavuz 3D yazıcınızı nasıl kuracağınızı, baskıya hazırlayacağınızı, nasıl kullanacağınızı, nasıl bakım yapacağınızı ve güvenlik uyarılarını içerir. Kılavuzu okuyup anlamanız 3D yazıcınızla kaliteli baskılar almanız ve olası kaza ve yaralanmaların önlenmesi açısından önemlidir. Cihazı kullanacak kişilerin bu kılavuzu dikkatlice okuyup anlamasını ve gerektiğinde kullanıcıların bu kılavuza ulaşabilir olmasını sağlayınız.

Bu kılavuzdaki bilgilerin doğru ve eksiksiz olması için her türlü çaba sarf edilmiştir. Ancak bu, kılavuzun tüm bilgileri içerdiğini garanti etmez. Bu nedenle kılavuz sadece rehber bilgi olarak görülmelidir. Kılavuz içeriğinde herhangi bir yanlış veyaeksik belirlerseniz lütfen bize bilgi verin. Yapacağınız geri bildirimler doğrultusunda kılavuzda yapılacak düzeltmeler sayesinde kılavuz gelişerek hizmet kalitemiz artacaktır.

Kılavuz genelinde kullanılan resimler anlatım amaçlı olup ürününüzle farklılıklar gösterebilir.

Kılavuz da çözüm bulamadığınız herhangi bir sorun ya da sorununuzda [http://www.rigid3d.com](http://www.rigid3d.com/) adresindeki destek sayfalarından çözüm bulabilir ya da Rigid3D sosyal medya sayfalarında diğer kullanıcıların deneyimlerinden de faydalanabilirsiniz.

Artık sizde Rigid3D topluluğunun bir üyesisiniz. Hoş geldiniz.

## <span id="page-8-1"></span>B.2. NASIL ÇALIŞIR?

Rigid3D üç boyutlu yazıcı termoplastik filamanları eriterek katı üç boyutlu nesneler üretir. Üç boyutlu dizayn dosyaları bilgisayarda Rigid3D için komutlara çevrildikten sonra cihaza SD kart ya da USB bağlantısı aracılığıyla gönderilir. Rigid3D kendisine ulaşan komutlar doğrultusunda termoplastik filamanı ısıtarak ince bir delikten baskı platformuna akıtarak katman katman katı nesneyi adeta örermişçesine oluşturur. Bu yönteme eritilmiş filamanla üretim (FFF: Fused Filament Fabrication) denir.

# <span id="page-9-0"></span>B.3. ÜRÜN ÖZELLİKLERİ<sup>(\*)</sup>

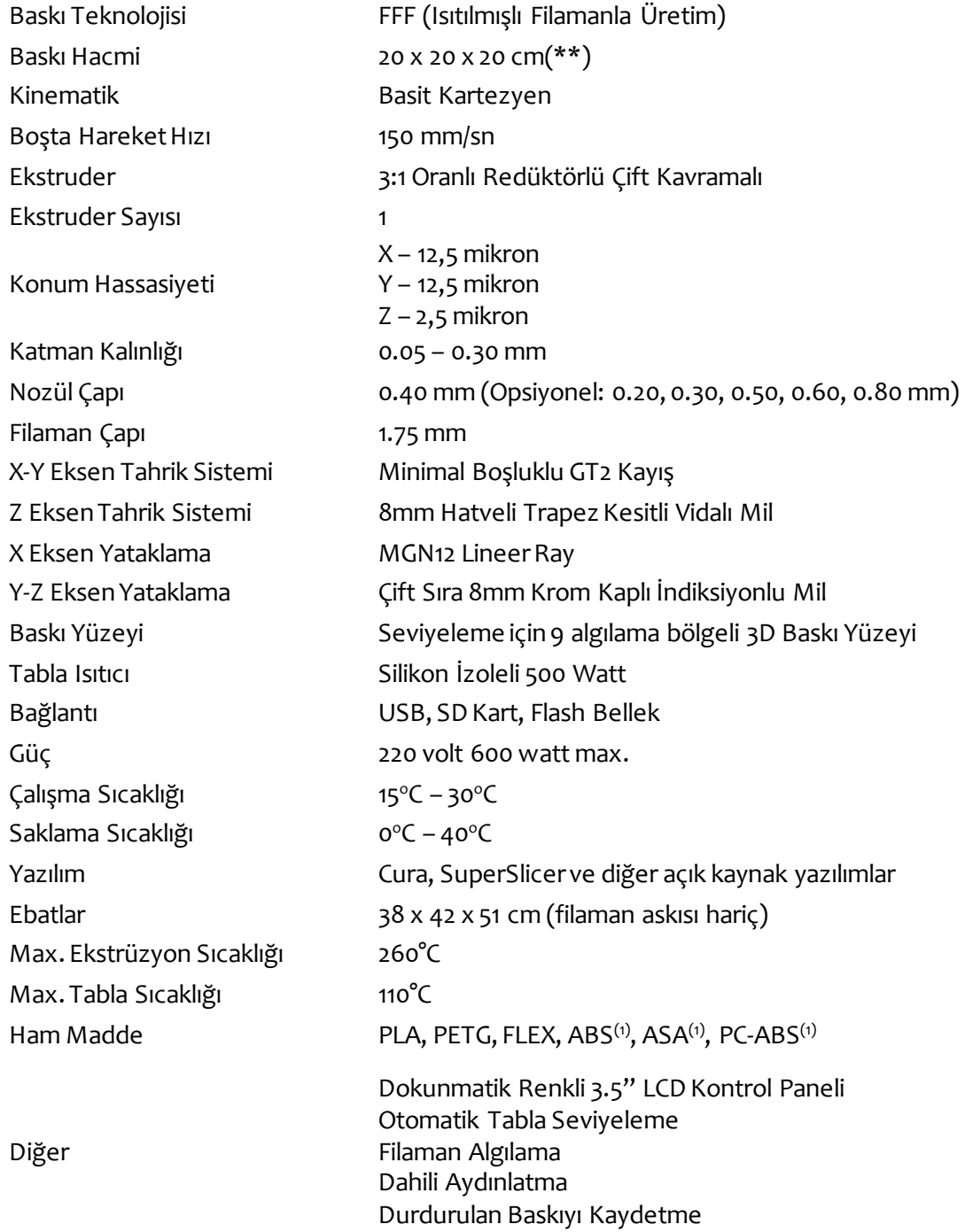

(1) Bu hammaddeler ile 8cm den uzun modellerin baskılarda yüksek çekme oranları nedeniyle baskı başarım oranı düşük olacaktır.

(\*) Rigid3D haber vermeksizin ürün özelliklerinde değişiklik yapma hakkını saklı tutar.

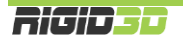

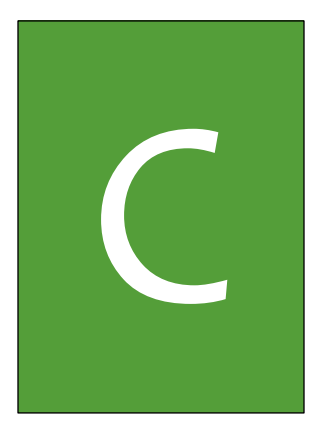

# KURULUM

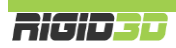

# <span id="page-11-0"></span>C.1. KUTU İÇERİĞİ

# 1,5-2-2,5mm Alyan Anahtar Güç Kablosu

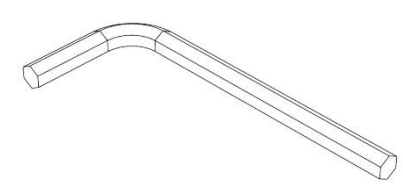

Yedek Nozül-Blok-Barel Seti Sunday SD Kart

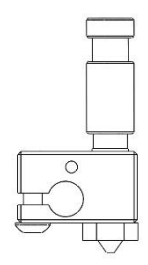

Başlangıç Filamanı (1.75 mm PLA) Filaman Askısı

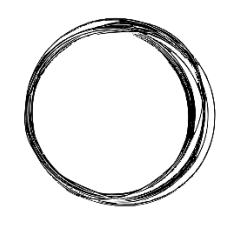

GIOTTO Stick Yapıştırıcı

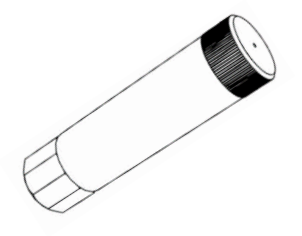

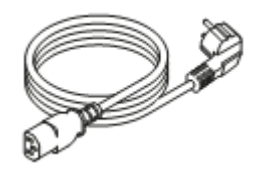

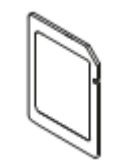

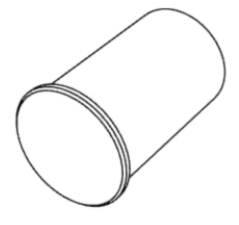

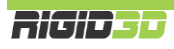

# <span id="page-12-0"></span>C.2. KURULUM

1. Kutuyu üst kısmından açarak yazıcının üzerindeki, yanlarındaki ve önündeki strafor köpük bloklarını alınız.

*Dikkat!: Yazıcının ön ve yan kısımlarındaki straforları çıkarmadan yazıcıyı kutusundan çıkarmaya çalışırsanız cihaz hasar görebilir.*

- 2. Cihazın hareketli parçalarını sabitleyen kablo bağlarını kesiniz. Kesici alet kullanıyorsanız tahrik kayışlarına zarar vermemeye dikkat ediniz.
- 3. Sevkiyat için cihazın içine bakan yönde monte edilmiş olan filaman askısını bir yıldız tornavida ile sökünüz.
- 4. Filaman askısını cihaz gövdesinde aynı deliğe, askı cihaz gövdesi dışında kalacak şekilde monte ediniz.
- 5. Z ekseni sevkiyat sabitleme vidasını yıldız tornavida kullanarak çıkartınız.
- 6. Güç kablosunun fişini cihaza ve 220 volt topraklı bir prize takarak cihaza elektrik verebilirsiniz.

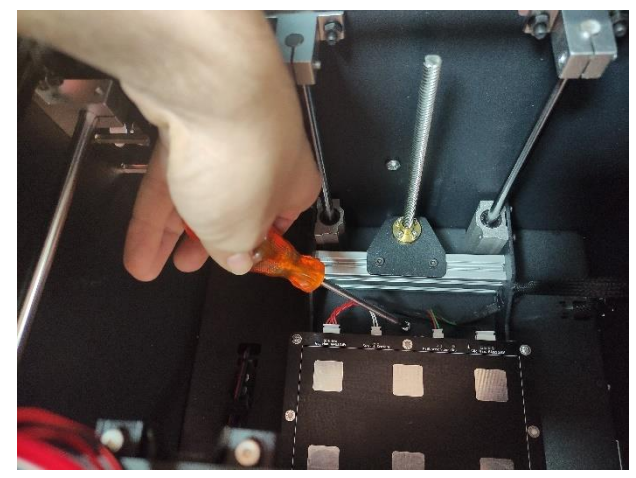

# <span id="page-13-0"></span>C.3. BİR BAKIŞTA RIGID3D ZERO3

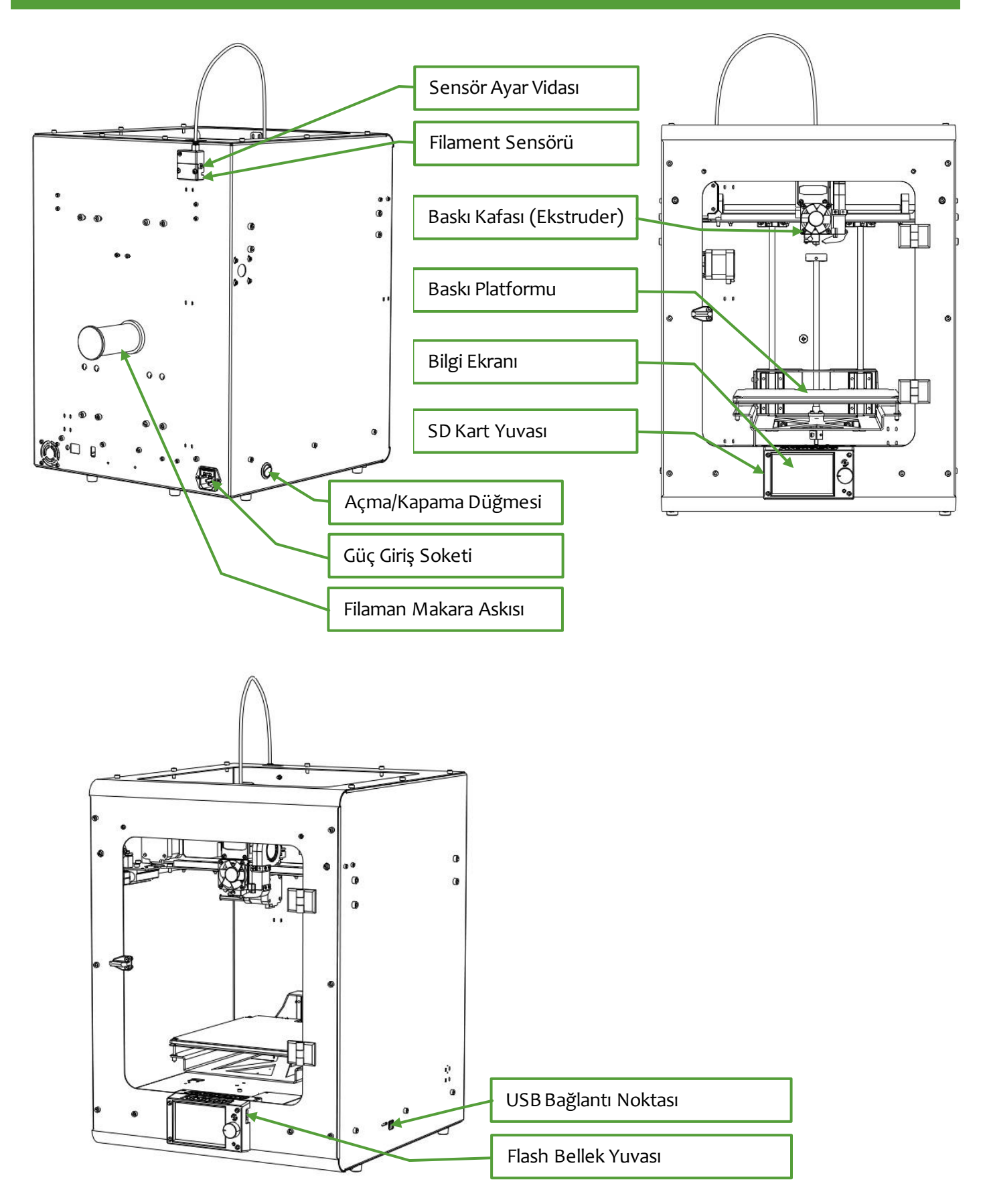

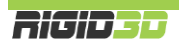

# **BASKI KAFASI ve BİLGİ EKRANI**

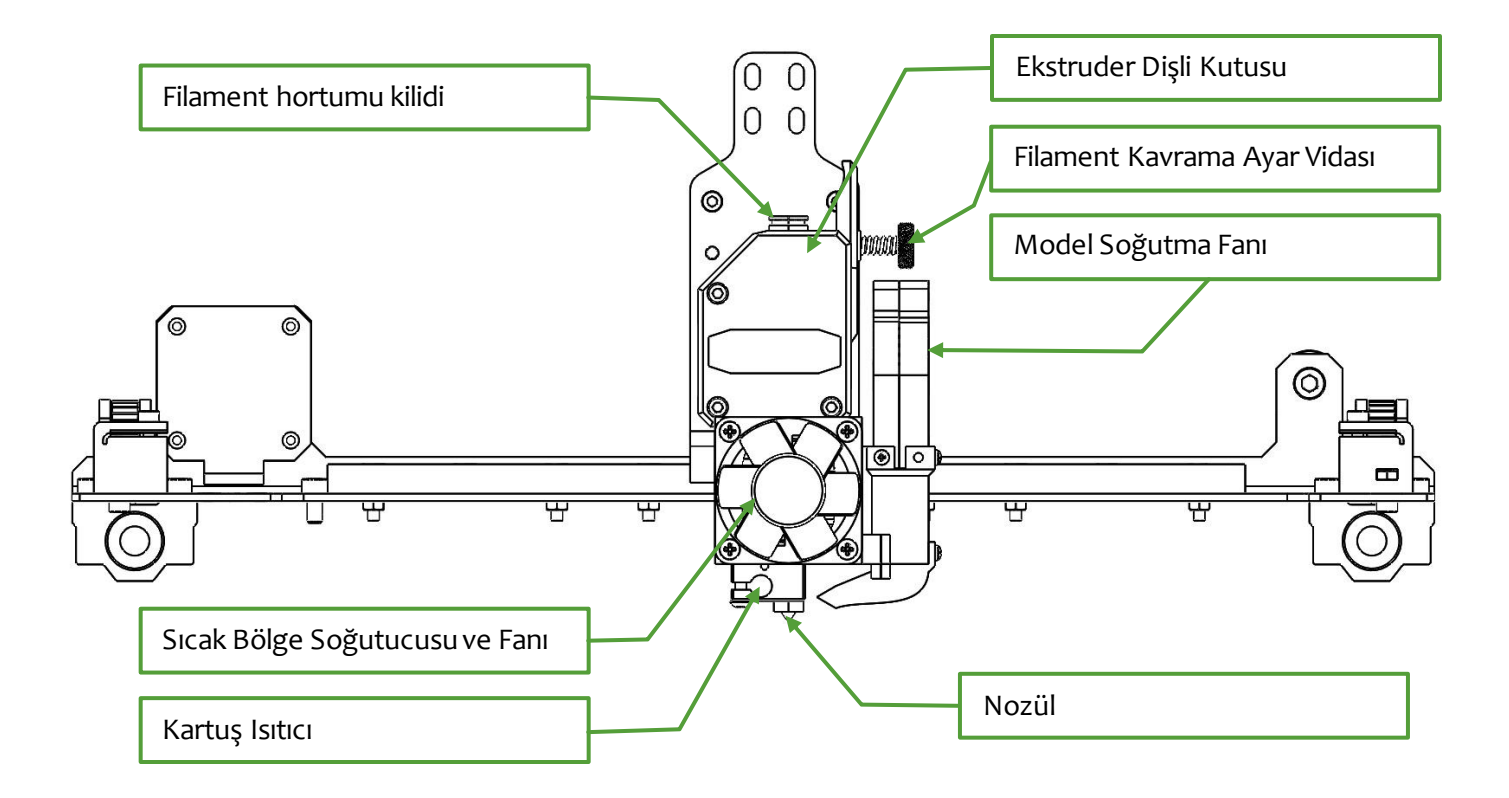

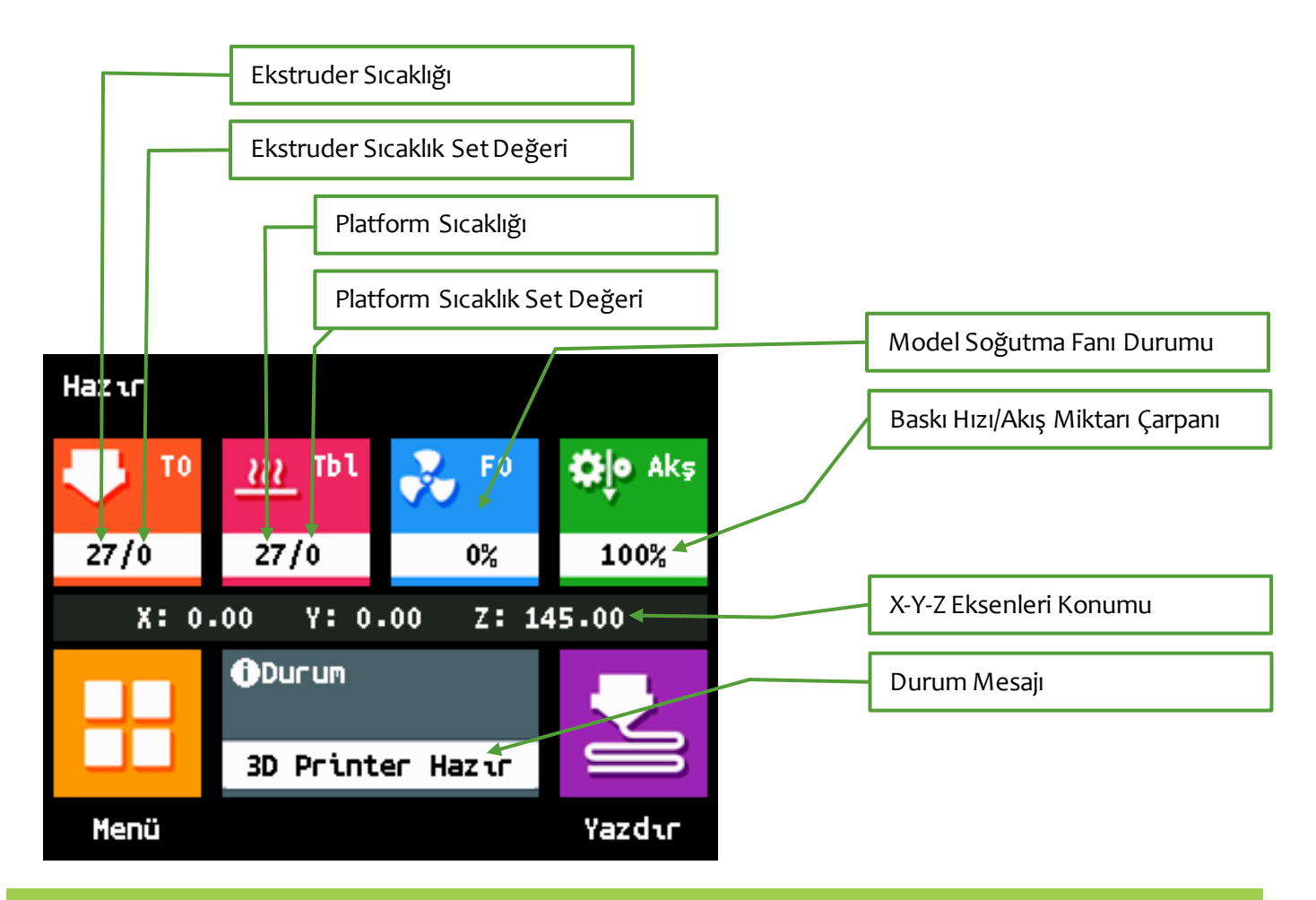

**Ricipes** 

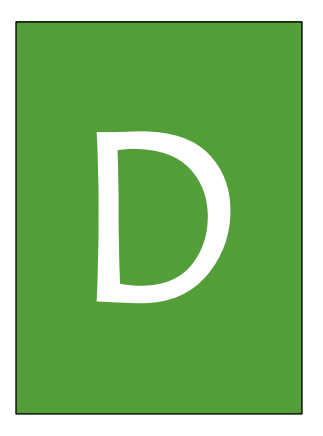

# TEMEL İŞLEMLER

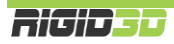

# <span id="page-16-0"></span>D.1. FİLAMAN YÜKLEME

- 1. Filament makarasını makara askısına takınız.
- 2. Filament hortumu kilidine bastırarak hortumu çekerek filament hortumunu ekstrüderden ayırınız.
- 3. Filamentin ucunu 45 derece açıyla kesip filament sensörünün içinden ekstrüdere kadar gönderiniz.
- 4. Filament yükleme çıkarma ekranına giriniz.
	- a. Ön ısıtma altında filamentinize uygun bir sıcaklık varsa seçiniz.
	- b. Ya da sıcaklık değerinin üstüne dokunarak filamentiniz için uygun ekstrüzyon sıcaklığını seçiniz.

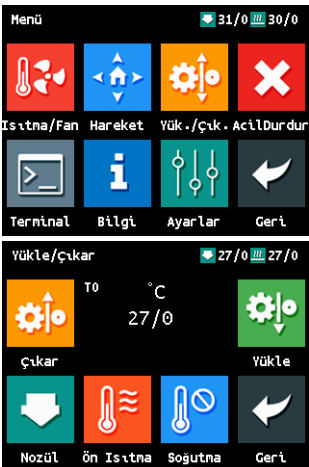

5. Ekrandaki sıcaklığın ayarlanan sıcaklığa ulaşmasını bekleyiniz. Ardından filamenti ekstruderin üstündeki yuvaya iterek yükle tuşuna basın.

Filamenti yuvanın tam ortasından itmeniz önemlidir. Filamentin ucu kıvrık ise ya da yuvayı tam ortalayamazsanız ekstruder filamenti kavrayamaz.

6. Bir süre sonra ekstruder çalışır ve filamenti kavramasıyla birlikte çekmeye başlar. Bu noktada filamenti itmeyi bırakabilirsiniz.

7. Filamentin nozüle ulaşmasıyla nozülün ucundan akmaya başlar. Bir süre aktıktan sonra ekranda akıtma devam mesajı belirir. Eski filament temizlenip yeni

filamentin rengine geçiş sağlandı ise ekranda tamamı seçerek yüklemeyi durdurabilirsiniz. Durdurmazsanız 10cm kadar filament akıtıldıktan sonra işlem kendiliğinden durur.

8. Filament yükleme tamamlandıktan sonra filament hortumunu yuvasına hafifçe itiniz, ekranda soğutmayı seçerek cihazın ısıtıcılarını kapatınız.

Bu işlem boyunca ekstruderin uç kısmı ve tabla yüksek sıcaklıkta olacaktır. İşlem boyunca ekstruderin uç kısmına ve tablaya dokunmayınız. Soğutma komutu verdikten sonra dahi bu parçaların soğuması vakit alacaktır. Kontrol panelinde sıcaklıkları kontrol etmeden bu parçalara müdahele etmeyiniz.

# <span id="page-16-1"></span>D.2. BASKI PLATFORMUNUN HAZIRLANMASI

Modelin tablaya tutunmasını arttırmak üzere baskı öncesinde yüzeye stick yapıştırıcı uygulanması gerekir. Özellikle Giotto marka stick yapıştırıcının kullanımını öneriyoruz.

Zamanla baskı yüzeyinde kalın stick yapıştırıcı tabakası oluşabilir. Bu durumda 3D baskı yüzeyini ıslak mendil ile temizleyebilirsiniz.

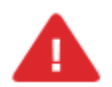

I

Temizlik işleminden önce tablanın sıcak olmadığından emin olunuz ve cihazın güç düğmesiniz kapatınız.

Temizlik işleminde kimyasal/deterjan kullanmayınız. Kimyasal/deterjan baskı yüzeyinin özelliğinin kaybolmasına neden olabilir.

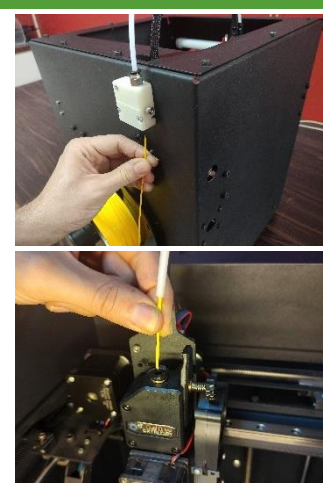

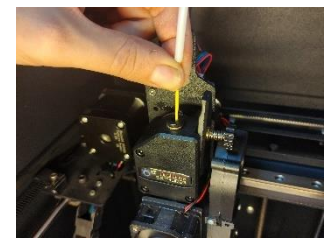

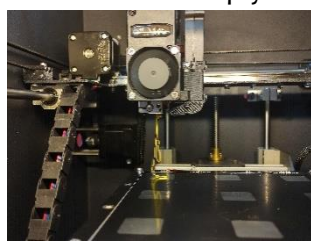

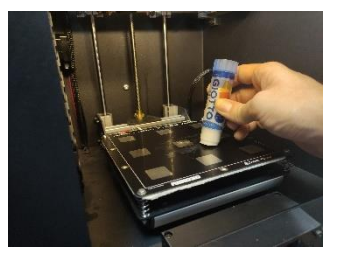

3D baskı yüzeyinin tozlu, kirli ve yağlı olmamasına özen gösteriniz. Tozlu, kirli veya yağlı yüzeylere plastiğin tutunması zayıf olacaktır.

3D baskı yüzeyi ömürlü bir parçadır. Zamanla aşınacaktır. Baskı yüzeyi performansında düşüş yaşadığınız zaman yenisi ile değiştiriniz.

# <span id="page-17-0"></span>D.3. ÖRNEK BASKININ ALINMASI

# İlk olarak yazıcı beraberinde gönderilen SD kart içindeki örnek modelin baskısını alınız!!!

- 1. Baskı almaya başlamadan önce filamanın baskı kafasına takılı ve baskı platformu hazırlığının yapılmış olması gerekir.
- 2. SD kartı ya da flash belleği ekranın yanındaki yuvasına yerleştiriniz. *Durdurulan baskıyı kaydetme ve sürdürebilme özelliği sadece SD karttan alınan baskılarda desteklenir.*
- 3. Ekranda Yazdır seçeneğini ve gcode dosyasını içeren medyayı (SD ya da USB Disk) seçiniz.
- 4. Dosya listesinden baskısını almak istediğiniz dosyayı seçip seçiminizi onaylayınız. *İşlemi seçtiğinizde yazıcı ilk olarak tablayı ardından ekstruderi ısıtmaya başlar. Bu yüzden ilk anda yazıcıda hareket olmaması normaldir. Isınma durumunu bilgi ekranından izleyebilirsiniz. Isınma tamamlandıktan sonra yazıcı baskıya başlar.*
- 5. Baskı tamamlandıktan sonra yazıcı kafasının sıcaklığı 50 ̊C'nin altına düşene dek bekleyiniz. Sıcaklıkları kontrol panelinde bilgi ekranından izleyebilirsiniz.
- 6. Sıcaklık düştükten sonra bastığınız nesneyi sıkıca tutup sağa sola oynatarak veya bir spatula yardımıyla baskı platformundan ayırabilirsiniz.
- 7. Tebrikler ilk 3D baskınızı aldınız.

*Baskıların ilk katmanını gözlemlemeniz önemlidir. Baskı esnasında yaşayabileceğiniz bir problem plastiğin baskı plakasına tutunmaması durumudur. Baskının ilk katmanı baskı plakasını tutunmuyor ise ilk olarak baskı yüzeyine Giotto stick yapıştırıcı uygulayıp tekrar basmayı deneyiniz. Bu çözüm olmazsa ya da baskının tutunmaması problemi yerine nozül tablaya sürtüyor ise bakım ve ayar bölümünde anlatıldığı şekilde otomatik tabla seviyeleme işlemini yapınız.*

*DİKKAT:Rigid3D yaralanmalara neden olabilecek hareket eden ve yüksek sıcaklıkta olan parçalara sahiptir. Herhangi bir yaralanmaya mahal vermemek için baskı esnasında ve sonrasında cihaz soğuyana dek cihaza müdahale etmeyiniz ve baskı boyunca cihazı operatör gözetiminde tutunuz.*

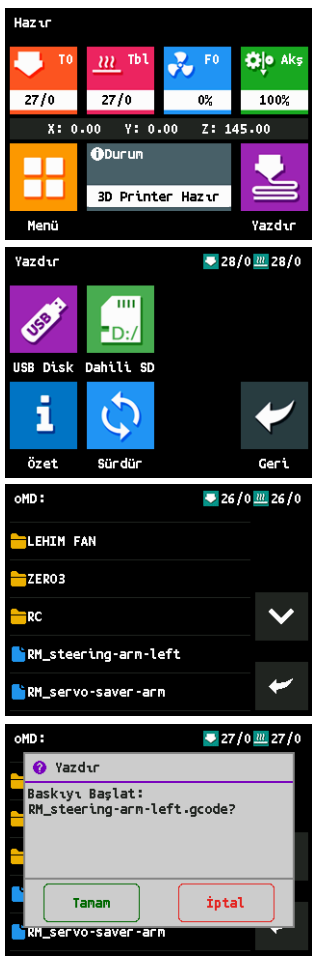

## <span id="page-18-0"></span>D.4. FİLAMAN ÇIKARMA

- 1. Filament hortumu kilidine bastırarak hortumu çekerek filament hortumunu ekstrüderden ayırınız.
- 2. Filament yükleme çıkarma ekranına giriniz.
	- a. Ön ısıtma altında filamentinize uygun bir sıcaklık varsa seçiniz.
	- b. Ya da sıcaklık değerinin üstüne dokunarak filamentiniz için uygun ekstrüzyon sıcaklığını seçiniz.
- 3. Ekrandaki sıcaklığın ayarlanan sıcaklığa ulaşmasını bekleyiniz. Ayarlanan sıcaklığa ulaşılınca çıkar tuşuna basınız.
- 4. Bir süre sonra ekstruder çalışır ve filamenti geri çekerek ekstruderden çıkarır.
- 5. Filamentin ucundan bir parça keserek filamentin ucundaki erimiş topaktan kurtulduktan sonra filamenti makarasına sararak makarayı askıdan alabilirsiniz.
- 6. Filament çıkarma tamamlandıktan sonra filament hortumunu yuvasına hafifçe itiniz, ekranda soğutmayı seçerek cihazın ısıtıcılarını kapatınız.

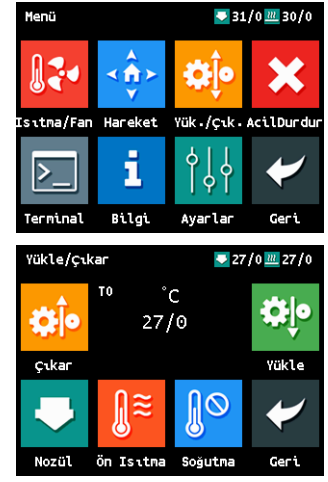

# *Filamanı her baskı sonrasında cihazdan çıkarmanız gerekli değildir. Filaman değişikliği yapmayacaksanız filamanı cihaza yüklü şekilde bırakabilirsiniz.*

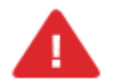

Bu işlem boyunca ekstruderin uç kısmı ve tabla yüksek sıcaklıkta olacaktır. İşlem boyunca ekstruderin uç kısmına ve tablaya dokunmayınız. Soğutma komutu verdikten sonra dahi bu parçaların soğuması vakit alacaktır. Kontrol panelinde sıcaklıkları kontrol etmeden bu parçalara müdahele etmeyiniz.

# <span id="page-18-1"></span>D.5. CİHAZI KAPATMA

Her zaman cihazınızı kapatmadan önce ekrandan ekstruder sıcaklığını kontrol ediniz. Ekstruder sıcaklığı 55 ̊C nin üzerinde ise ekstruder sıcaklığı 55 ̊C nin altına düşene dek cihazı kapatmayınız. Sıcaklık düşük ise güç düğmesinden cihazınızı kapatabilirsiniz. *Ekstruder sıcakken cihazınızı kapatmanız durumunda ekstruder soğutucu fanı duracaktır. Ekstruder sıcak iken fanın durması filamanın ekstruder içinde sıkışmasına neden olabilir.*

# <span id="page-18-2"></span>D.6. STL, OBJ, AMF FORMATLI MODEL DOSYASINDAN GCODE OLUŞTURMA

STL, OBJ ve AMF formatındaki dosyalardan baskı almak için model dosyasının bir dilimleme yazılımına yüklenerek baskı parametreleri ayarlandıktan sonra yazılımın GCODE dosyasını oluşturması gerekmektedir. Bunun için açık kaynaklı Cura veya Prusa Slicer dilimleme yazılımlarını kullanabilirsiniz. Programları indirebileceğiniz web adresleri aşağıda verilmiştir.

<https://ultimaker.com/software/ultimaker-cura> - [https://www.prusa3d.com/page/prusaslicer\\_424/](https://www.prusa3d.com/page/prusaslicer_424/)

# <span id="page-18-3"></span>D.7. FİLAMAN SENSÖRÜ

Filaman sensörü baskı esnasında filamanın bittiğini algıladığı takdirde cihaz baskıya ara vererek yeni filaman yüklemenizi bekler. Ekrandaki yönergeleri takip ederek yeni filamanı yüklediğinizde cihaz baskıya kaldığı yerden devam eder.

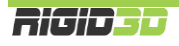

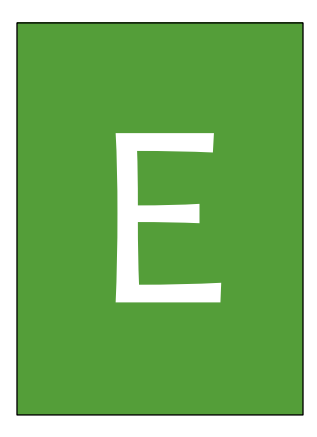

# LCD EKRAN & İŞLEMLER

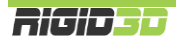

# <span id="page-20-0"></span>E.1. LCD EKRAN

Cihazın birçok işlemini dokunmatik LCD ekranı üzerinden gerçekleştirebilirsiniz. LCD menüsü değişkendir ve yapılan işleme göre menü yapısı değişir. Baskı alınırken ve yazıcı boştayken menü komutları farklılaşır.

İlerleyen bölümlerde ekran üzerinden kontrol edebileceğiniz işlemler fonksiyon bazında açıklanmaktadır.

Cihazın mevcut durumu, durum ekranında gösterilir.

## **Bekleme esnasında durum ekranı:**

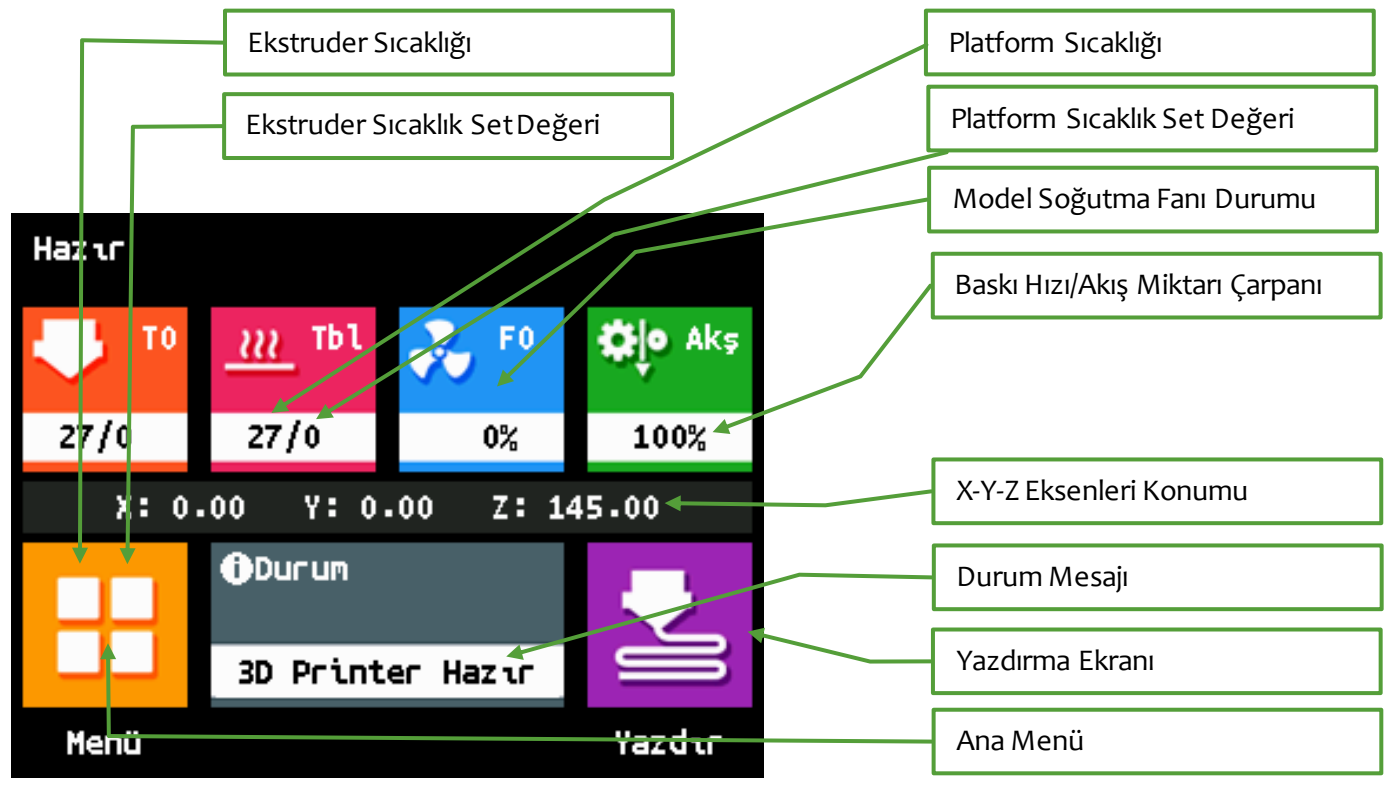

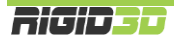

# **Baskı esnasında durum ekranı:**

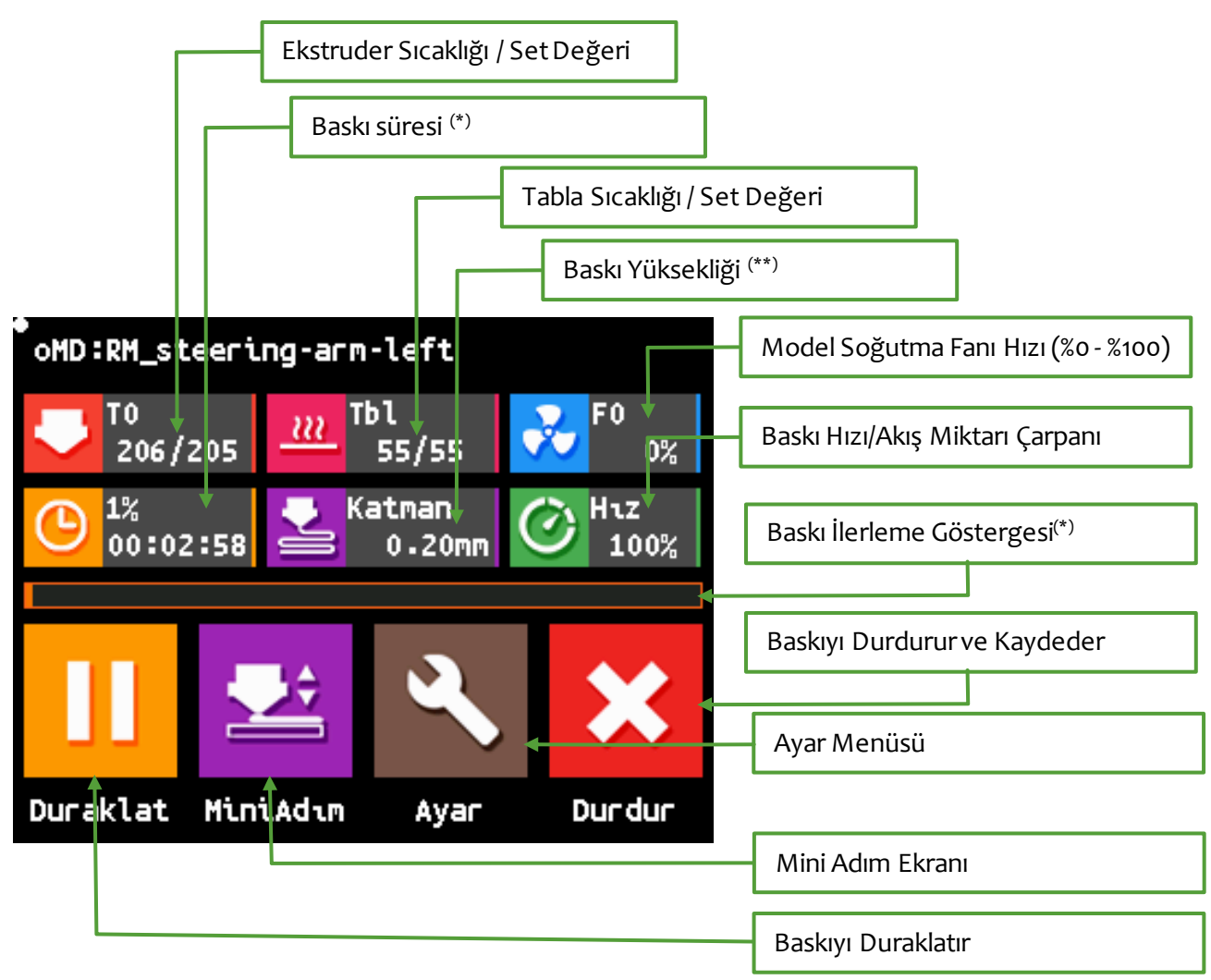

(\*) Baskı süresi baskının ne süredir devam ettiğini gösterir. Yüzde ve gösterge gcode dosyasında işlenen satır sayısının dosyadaki toplam satır sayısına oranını gösterir. Her gcode satırının işlenme süresi farklı olabileceği için yüzde ve gösterge baskının kalan süresi için doğru bir veri oluşturmaz. Baskının tahmini süresini Cura programı gcode dosyasını oluşturduğunda (takım yolunu belirlediğinde) ekranda gösterir. Cura'nın belirlediği süreden baskı süresi çıkartılarak tahmini kalan baskı süresi hesaplanabilir.

(\*\*) Baskı yüksekliği cihazın o anda parçayı bastığı yüksekliği gösterir. Diğer bir deyişle tabla ile nozül arasındaki mesafedir. Baskının toplam yüksekliği değildir.

# <span id="page-22-0"></span>E.2. MENÜ AĞACI

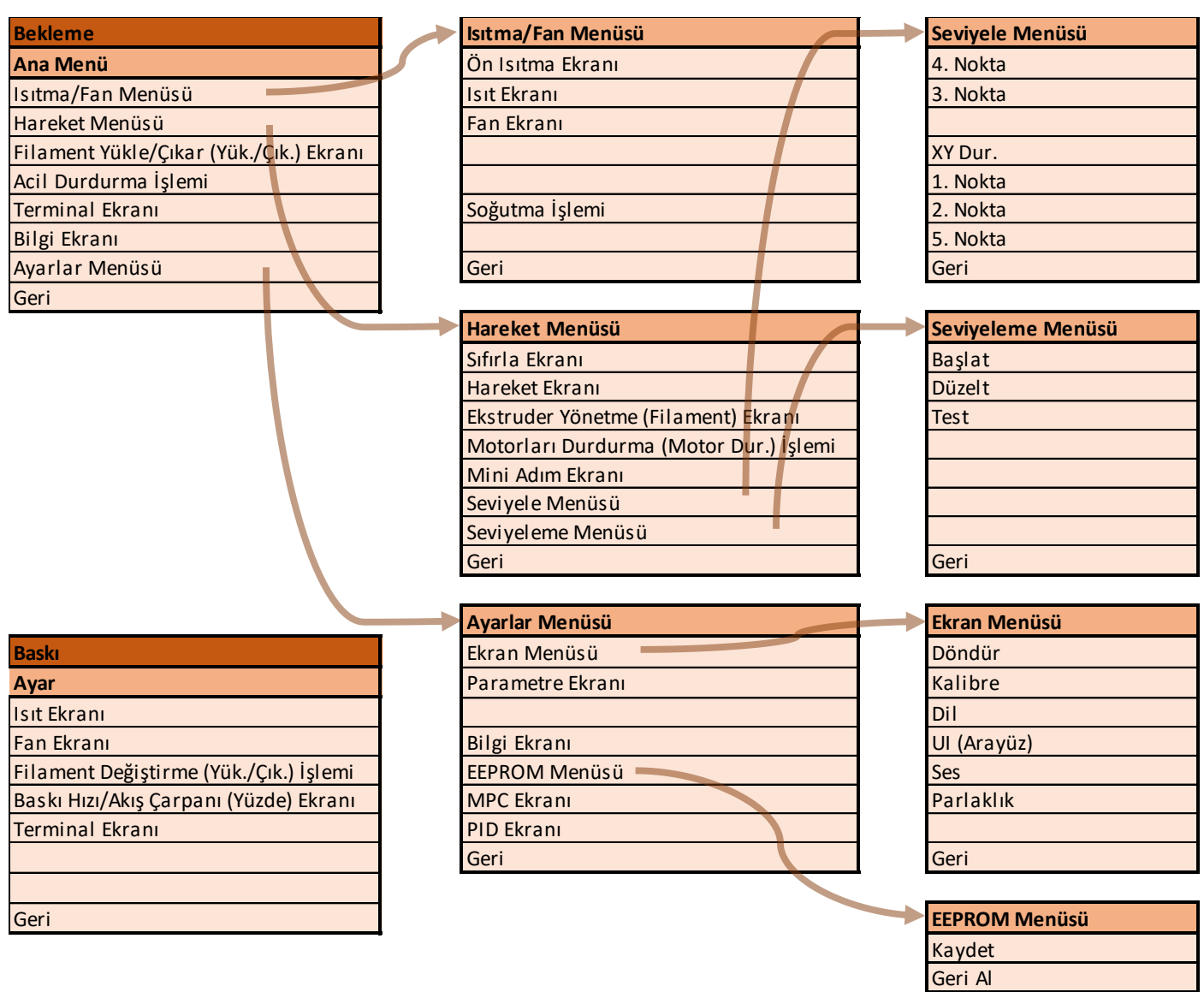

Sıfırla

Geri

# <span id="page-23-0"></span>E.3. DİĞER İŞLEMLER

## <span id="page-23-1"></span>E.3.1. SICAKLIK AYARLAMA / FANLARI ÇALIŞTIRMA

Isıtma/Fan menüsünden ya da baskı esnasında ayar menüsünden nozül ve tabla sıcaklıkları ile fan hızını ayalayabileceğiniz ekranlara ulaşabilirsiniz.

Isıt ekranında tabla ve ekstruderin sıcaklığını ayarlayabilirsiniz. Ekranın sol alt köşesinde nozül veya tabla ikonu bulunur. İkona dokunulduğunda nozül ve tabla ayarı arasında geçiş yapılabilir.

Sağdaki resimdeki Nozül ikonu nozül sıcaklığı ayarında olunduğunu göstermektedir. Artı ve eksi ikonlarıyla sıcaklık ayarı arttırılıp azaltılabilir. Alt sırada 2. İkona dokunarak + ve ile sıcaklığın ne kadar arttırılıp azaltılacağı seçilir. 1, 5 veya 10 değeri seçilebilir.

+ ve – ikonuna dokunmak yerine sıcaklık değerine dokunularak açılacak rakam klavyesi kullanılarak da sıcaklık değeri girilebilir.

Fan ekranından model soğutma fanının çalışma hızı ayarlanabilir. %0 hız fanın durmasını %100 hız fanın tam hız çalışmasını sağlar. Ekranın çalışma şekli yukarıda anlatılan ısıt ekranındaki gibidir. + ve – ikonlarına her dokunulduğunda fan hız oranı bir artar ya da eksilir. Yarım ve tam ikonlarına dokunularak hızlıca yarım hız (%50) ya da tam hız (%100) seçilebilir. Yine hız oranına dokunularak açılacak klavyeden hız değeri girilebilir.

Ön ısıtma ekranından nozül ve tablanın hızlıca belli sıcaklıklara ayarlanması sağlanabilir. Bu ekranda kimi filamentler için genelde geçerli olan sıcaklıklar ayarlanmıştır. Bu değerler kullandığınız filamente uyuyorsa (diğer bir deyişle örneğin PLA filament kullanıyorsanız ve 205/60 değerleri sizin filamentiniz için uygunsa) bu ekrandan hızlıca ısınma işlemini başlatabilirsiniz. 2. Sırada 3. İkona dokunarak sadece nozülün, sadece tablanın ya da ikisinin birlikte ısınmasını seçebilirsiniz.

## <span id="page-23-2"></span>E.3.2. TABLAYI, BASKI KAFASINI, EKSTRUDERİ HAREKET ETTİRME

Bu işlemleri sadece yazıcının baskı almadığı durumlarda yapabilirsiniz. İşlemlere hareket menüsünden ulaşabilirsiniz.

Sıfırla işlemi yazıcı kafasının X, Y ve Z ekseninde sıfır konumuna gitmesini sağlar. X Sıfırla, Y Sıfırla ve Z Sıfırla işlemi yazıcı kafasının ilgili eksende sıfır konumuna gitmesini sağlar.

Hareket ekranından X, Y ve Z eksenlerini hareket ettirebilir. Hareket tuşlarına her dokunmanın ilgili ekseni ne kadar hareket ettireceğini 1. Sıranın sonundaki ikon ile seçebilirsiniz. 0.1mm/1mm/10mm değerleri seçilebilir. Cihaz açıldığı andan itibaren hiç sıfırlama yapılmamış ise hareket işlemleri çalışmaz. Sıfırlama ardından çalışacaktır.

Filament ekranından ekstruderin filaman ilerletmesini ya da geri çekmesini sağlayabilirsiniz. Ekstruderin hareket etmesi için ekstruder sıcaklığının 170°C derece üzerinde olması gerekir. Sıcaklık daha düşükse ekstrudere komut verilse de hareket etmeyecektir.

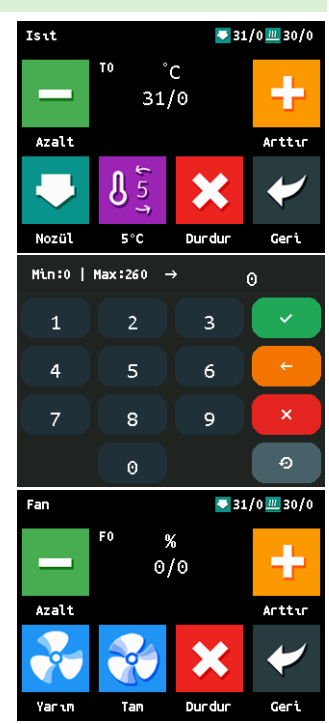

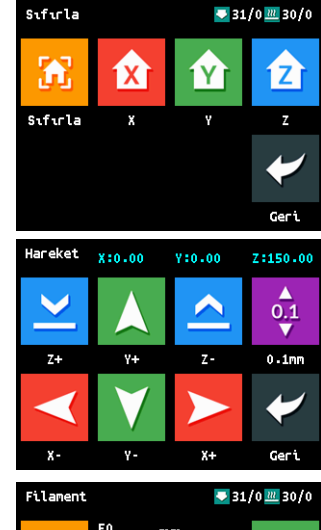

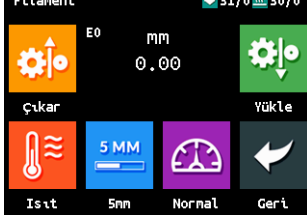

**Ricipe** 1

Hareketişlemi ile motorlar çalıştığında ya da eksen sıfırlama ile yazıcı kafası konumu değiştirildiğinde hareket dursa da yazıcı kafasının konumunu koruması için motorlar güçte tutulur. Eksenleri serbest bırakıp tekrardan elle hareket ettirilebilir hale gelmesi için Motorları Durdur işlemi kullanılabilir.

# <span id="page-24-0"></span>E.3.4. TERMİNAL EKRANI

3D yazıcınız gcode komutları ile çevre birimleri ile haberleşir. LCD ekran da bu komutlar ile yazıcının işlemcisi ile konuşur ve kullanıcıya basit bir şekilde bu komutlardan aldığı bilgiyi gösterirken (örneğin sıcaklık ve konum bilgisi) kullanıcıdan aldığı komutları yazıcının işlemcisine bu komutlar ile iletir.

Terminal ekranı cihaza herhangi bir bilgisayar bağlamadan işlemciye elle gcode komutları yazılıp gönderilmesini ve işlemcinin bu komuta cevabının yazı ile kullanıcıya gösterilmesini sağlar. Bu sayede ekranda özel olarak yere sahip olmayan işlemler yazıcıya yaptırılabilir ya da özel durumlarda hata teşhisi için kullanılabilir. Bu ekran daha çok servis operatörlerinin kullanımı içindir. Bir servis yetkilisi bu ekrandan bir işlem yapmanızı istemedikçe bu ekranı kullanmayınız. Bilgisiz kullanımınız cihazın fonksiyonlarında istenmeyen sonuçlara neden olabilir.

# <span id="page-24-1"></span>E.3.5. SERVİS ZAMANI / BİLGİ EKRANI

Ana menüde yer alan Bilgi ekranını kullanarak cihazınızın o ana kadar aldığı baskılarla ilgili istatistiklere ve gelecek servis zamanına kalan baskı süresini öğrenebilirsiniz.

Bu ekranda tamamlanmış ve yarım kesilmiş toplam baskı adedi, toplam baskı süresi, alınan en uzun baskının süresi ve baskılarda kullanılan toplam filament uzunluğu raporlanır. Ayrıca 100 saat, 600 saat ve 1200 saat bakımlarına kalan baskı süresi raporlanır.

Servis zamanı geldiğinde, cihazı ilk açtığınızda ya da bilgi ekranına girdiğinizde popup ekran ile servis zamanının geldiğinin bilgisi verilir. Açılan popup da servis sayacını sıfırlama veya mesajı iptal etme opsiyonu sunulur. Sıfırlama seçilir ise sayaç sıfırlanır ve yeniden bir sonraki servis zamanı için geri saymaya başlar. İptal seçilir ise mesaj silinir ancak sayaç sıfırlanmaz ve cihazı bir sonraki açışınızda mesaj yinelenir.

# <span id="page-24-2"></span>E.3.6. EKRAN AYARLARI

Ayar menüsünün altında yer alan Ekran menüsünde cihaz ekranı ile ilgili ayarlara ulaşabilirsiniz. Bu menüden

- Ekran görüntüsü döndürülebilir,
- Ekrandaki belli noktalara dokunarak dokunmatik de kayma varsa dokunmatik kalibrasyonunu yapabilir,
- Dili İngilizce ya da Türkçe olarak ayarlayabilir,
- Ekran arayüzünde bilgilerin gösterim şekli ile ilgili ayarları değiştirebilir,
- Dokunmada geri bildirim ses seviyesini ayarlabilir,
- Ekran parlaklık seviyesini ayarlayabilirsiniz.

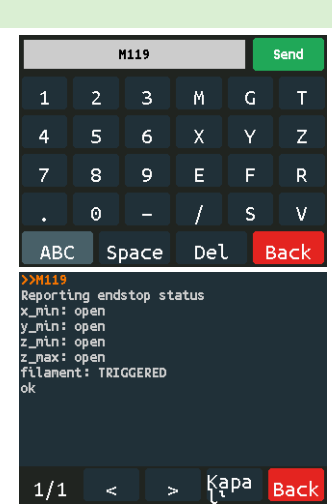

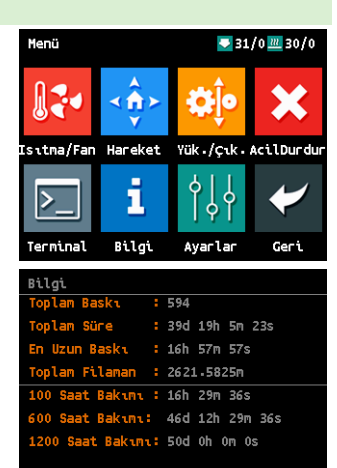

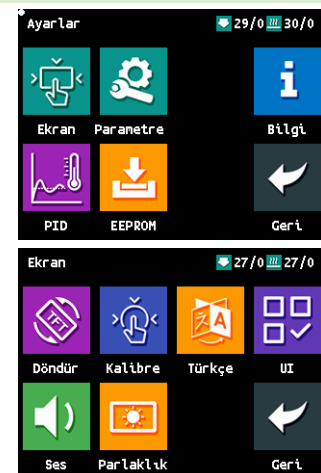

# <span id="page-25-0"></span>E.3.7. PARAMETRE AYARLARI

Ayar menüsünün altında yer alan Parametre menüsünde cihazın fiziksel yapısı ayarlanmaktadır. Servis yetkilisi tarafından sizden bu ekrandaki bir ayarı değiştirmeniz doğrudan istenmedikçe bu ayarları değiştirmeyiniz. Ayarlarda yapılacak bir yanlış cihazınızın düzgün çalışmamasına hatta cihazınızda hasara neden olabilir.

## <span id="page-25-1"></span>E.3.8. BASKI ESNASINDAKİ İŞLEMLER

Baskı esnasında LCD ekran üzerinden birtakım işlemleri yapabilirsiniz. Yapabileceğiniz işlemler:

- Nozül ve tabla sıcaklığını değiştirme,
- Fan hızını değiştirme,
- Baskı hızını ve plastik akış miktarını orantısal olarak değiştirme,
- Baskıyı duraklatma,
- Mini adım ayarı yapma (Detayı için G.2. OTOMATİK TABLA SEVİYELEME VE MİNİ ADIM AYARI bölümüne bakınız.)
- Baskıyı durdurma,
- Filamenti değiştirme (Baskı esnasında Ayar menüsü altında Yük./Çık. İkonu ile)
- Terminal ekranından yazıcıya G-kod komutu göndermedir.

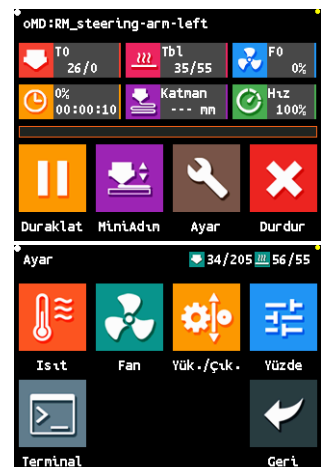

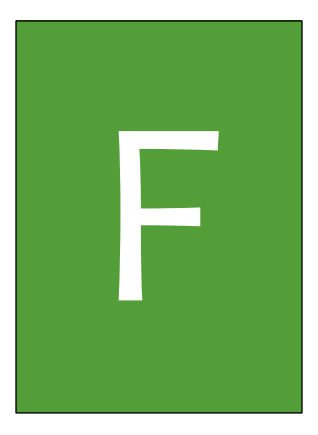

# **BASKI** KAYDETME

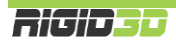

# <span id="page-27-0"></span>F.1. BASKI KAYDETME

Baskı esnasında Durdur seçeneği seçildiğinde cihaz baskının o anki durumunu SD kartta PLR adında bir dosya oluşturarak kaydeder ve baskıyı durdurur. PLR dosyası cihazın LCD ekranında listelenmez ancak SD kart bilgisayara takıldığında PLR dosyası dosya yöneticisinde görülebilir.

Baskı kaydetme algoritması model üzerinde oluşacak defoyu minimize edecek şekilde

ve baskıyı devam ettirebilme başarımını en üst düzeyde tutacak şekilde oluşturulmuş olsa da bu özellik baskının daha sonra sorunsuz sürdürülmesini garanti etmez. Bu nedenle "Deneysel" bir özelliktir.

*Tüm baskı işlemi boyunca cihazı operatör gözetiminde tutunuz. Cihaz ile operatör gözetimi olmadan kesinlikle baskı almayınız. Cihaz üzerinde dahili akü bulunmaktadır. Cihazın elektrik tesisatına müdahale etmeyiniz.*

Baskı kaydetme ve devam etme özelliği sadece "SD Kart" üzerinden verilen baskılarda desteklenir.

Kaydedilen baskının sürdürülebilmesi için PLR dosyasının yanı sıra orijinal baskının verildiği gcode dosyasının da SD kartta bulunması gerekir.

Baskıya kaydedilen noktadan devam etmeden önce, modelin basılı olan kısmının tabladan ayrılmamış olması gerekir. Eğer model tablada sabit değil veya bir kısmında aşırı ayrılma gözlenirse baskıyı kayıt noktasından devam ettirmeyiniz.

Kayıt sonrasında PLR dosyası SD kart içinde başarılı şekilde oluşturulabilmiş ise cihaz ilk açıldığında PLR dosyasını tespit ederek ekranda kesinti kurtarma mesaj penceresini açar. Bu pencere de sürdür seçeneği seçilirse cihaz ısınmaya başlar ve baskıyı kaldığı yerden sürdürmeye çalışır. Durdur seçeneği seçilirse cihaz PLR dosyasını siler ve daha sonra baskıyı sürdürme imkanınız olmaz.

Baskı durdurulup PLR dosyası oluştuktan sonra cihazınızı hiç kapatmadı iseniz Yazdır menüsünde model seçmek için modelin bulunduğu medyayı seçmek yerine Sürdür seçeneğine dokunarak kayıt edilmiş baskıyı sürdürebilirsiniz.

Herhangi bir yeni baskının verilmesi durumunda önceki baskıya ait PLR dosyası silinir ve eski baskınızı devam ettiremezsiniz.

Baskının kayıt edilip devam edilen noktası parçanın diğer kısımlarına göre zayıf olabilir, mekanik özelliklerinde değişim gözlenebilir.

# <span id="page-27-1"></span>F.2. BASKI KURTARMA

Baskı esnasında sürekli olarak her yeni katman başlangıcında baskı durumunun PLR dosyasına kaydedilmesini sağlayabilirsiniz. Bunun için Ayarlar menüsündeki Parametre ekranında Güç Kesintisi Kurtarma seçeneğini aktive etmeniz gerekir.

Bu özelliğin kullanımı aşağıdaki sakıncaları nedeniyle önerilmez.

• Cihaz baskı esnasında sürekli kayıt işlemi yapacağı için baskı dışındaki işlemlere çok fazla işlemci gücünü harcar. Bunun sonucu olarak cihazda yazılımsal kilitlenmeler, donmalar ve baskı kalitesinde düşüş olabilir.

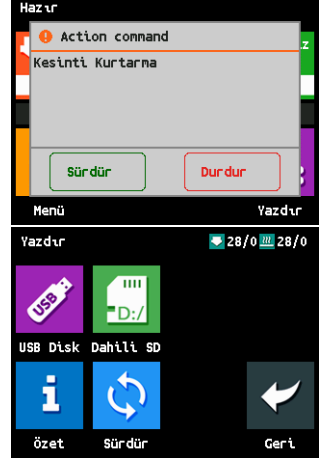

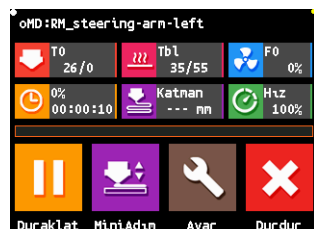

• SD karta sürekli olarak dosya yazma ve silme işlemi olacağı için SD Kartın ömrü ciddi şekilde kısalarak kısa sürede SD Kart ile ilgili okuma ve yazma hataları oluşmaya başlayacaktır.

Bu özellik aktive edildiğinde istenmeyen bir nedenle baskı yarıda kesilse dahi -örneğin elekrik kesintisi ya da cihazın fişinin çekilmesi gibi- son katman başlangıcı için baskının durumu otomatik olarak kaydedilmiş olacağı için bu noktadan itibaren baskıyı sürdürebilirsiniz. Baskıyı nasıl sürdürebileceğiniz F.1. Baskı Kaydetme bölümünde açıklanmıştır. Kayıt dosyasında herhangi bir problem varsa baskıyı sürdüremeyebilirsiniz.

F.1 de açıklanan baskı kaydetmeden farklı olarak bu şekilde sürdürülen baskıların başarı oranı çok daha düşük ve parça üzerindeki defo çok daha belirgin olacaktır. Baskı kaydetmede tam olarak baskının durdurulma anındaki durum kaydedilirken bu özellik ile her katmanın başlangıcında kayıt yapılır. Bu da baskı sürdürülürken nokta atışı ile son bırakılan andan itibaren değil, son anın biraz öncesinden itibaren baskının başlatılması anlamına gelir. Modelin bir kısmı ikinci kez üretileceği için parçanın ek yerinde defo belirgin olabilir, devam ettirme esnasında nozül yarım kalan modele çok sürteceği için parçayı yerinden oynatabilir ya da eksen kayması yaşanabilir.

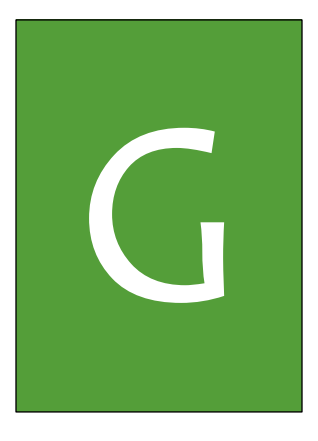

# **BAKIM ve** AYARLAMA

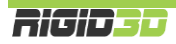

# <span id="page-30-0"></span>G.1. BASKI TABLASI PARALELLİK AYARI

Cihazınızın tablasının paralelliği fabrika çıkışında ayarlanmıştır. Tablanın vidalarına zaman içinde müdahale etmeniz gerekirse mekanik paralellik ayarının yeniden yapılması gerekir. Tabla vidalarına müdahale edilmedi ise bu ayarın yapılması gerekmeyip otomatik tabla seviyeleme kullanılması yeterlidir.

- 1. Ekstruderin sıcak olmadığından emin olunuz ve nozülün ucunda plastik artığı varsa temizleyiniz.
- 2. Hareket menüsünde seviyele ekranına giriniz. Birinci, ikinci, üçüncü ve dördüncü nokta için ayar yapmanız gerekmektedir. Her bir noktayı seçtiğinizde yazıcının kafası ikonda gösterilen noktaya konumlanacaktır.
- 3. Bir parça kağıdı (8ogr/m<sup>2</sup>) nozül ile tabla arasına koyup kağıdı ileri geri hareket ettirirken ayar yaptığınız köşeye en yakın köşedeki tabla ayar vidasını yıldız tornavida ile çevirerek nozül ile tabla arasındaki mesafeyi ayarlayınız. Ayar sonucunda kağıt rahatça nozülün altında hareket edebilirken hafifçe nozüle sürtmelidir. 4 nokta için de bu işlemi yapınız. 5. Nokta için ayar yapmayınız.
- 4. Kontrol panelinde Sonraki Köşe işlemi seçilerek baskı kafasının sırasıyla sağ arka ve sol arka ayar vidaları yakınında konumlanması sağlanır ve önceki adımlarda yapıldığı şekilde kafanın yakınındaki vidalardan ayar yapılır.
- 5. Tabla ayar vidalarında yapılan ayarlama kombine olarak tablanın konumuna etki ettiği için tüm vidalardaki konum değişikliği diğer vidaların ayarına etki eder. Bu nedenle ayar işlemlerini her nokta için bir kez daha yapınız.

Ayarlama tamamlandıktan sonra otomatik tabla seviyeleme ve mini adım ayarı yapılır.

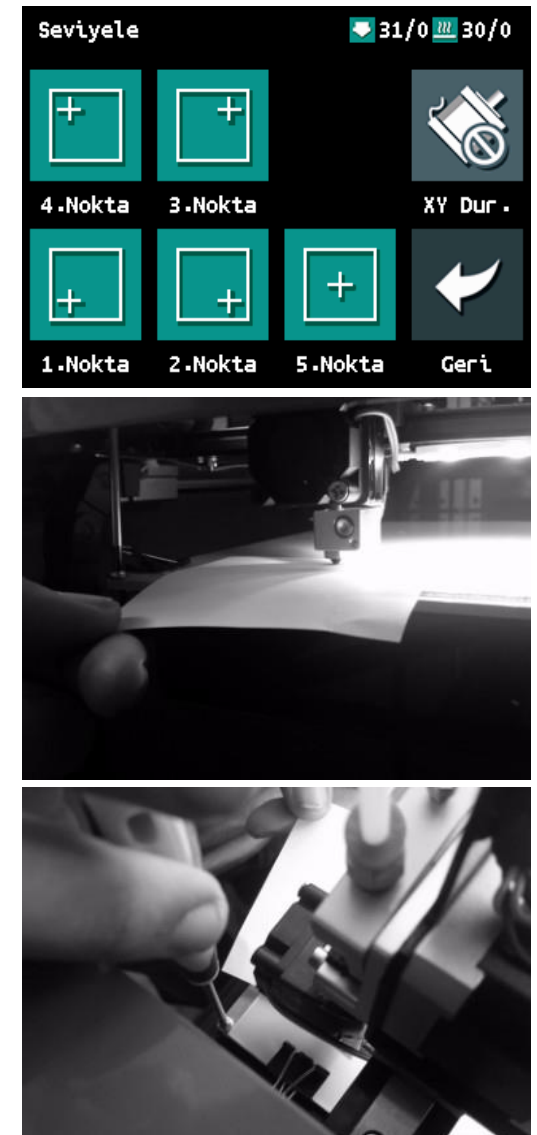

# 

# <span id="page-31-0"></span>G.2. OTOMATİK TABLA SEVİYELEME VE MİNİ ADIM AYARI

Cihazınızın tabla seviyelemesi fabrika çıkışında ayarlanmıştır. Ancak nakliye esnasında ya da zamanla kullanıma bağlı olarak tablanın X ve Y eksenine olan paralelliği bozulabilir. Baskınızın ilk katmanı oluşturulurken nozül yüksekte kalıyor ve filaman baskı tablasına tutunamıyorsa ya da nozül baskı tablasına çok yakın kalıyor ve baskı tablasına sürtüyor ise ya da nozül değişimi sonrasında baskı tablasının seviyelemesini yenilemeniz gerekir.

Otomatik tabla seviyeleme işlemini aşağıdaki sıra ile uygulayınız:

- 1. Filamanı çıkarınız.
- 2. Tablanın yapıştırıcı ve baskı artığı içermeyecek şekilde temiz ve kuru olmasını sağlayınız.
- 3. Nozülün plastik artığı olmayacak şekilde temiz olmasını sağlayınız.
- 4. Tabla ve nozülün temizliğini sağlandıktan sonra *Hareket menüsü altında Seviyeleme menüsüne girip Başlat ikonuna dokunarak tabla* seviyelemeyi başlatınız. Cihaz ısınmaya başlayacaktır. Isınma sonunda cihaz 9 ayrı noktada nozülü tablaya dokundurarak tablanın 9 noktadaki mesafesini belirleyecektir.
- 5. İşlem tamamlandığında ekranda mesaj çıkacaktır. İşlem düzgün bir şekilde tamamlandı ise ayarların kaydedilmesine onay verebilirsiniz.

Seviyeleme boyunca cihazın başından ayrılmayınız ve nozülün tablaya dokunduğunu cihazın algılamaması gibi bir durumda cihazı kapatma düğmesine basarak işlemi durdurunuz.

İşlemi yaptıktan sonra ilk baskınızı alırken baskının ilk katmanını gözlemleyiniz. Nozül tabladan uzak kalıyorsa ya da ilk katman yeterince iyi tablaya yapışmıyor ise ya da nozül tablaya sürtüyor ise *Mini Adım ikonuna dokunarak*offset ayarı yapınız.

Offseti ayarlarken offset değerindeki değişim miktarında tabla nozüle yaklaşacak ya da uzaklaşacaktır. Offset değerinin azalması tablanın yaklaşmasına artması uzaklaşmasına neden olur. İlk katmanın tablaya düzgün şekilde serildiğini gözlemleyene dek offseti ayarlayınız. Ekrandan çıkmadan önce kaydet ikonuna dokunarak yaptığınız ayarı kaydediniz. Ayar kaydedildiğinde sonraki baskılarınızda ayar gerekmeyecektir.

# <span id="page-31-1"></span>G.3. TABLA AYARINI TEST ETME

Cihazın tabla ayarını Hareket menüsünün altındaki Seviyeleme menüsünde Test işlemi ile test edebilirsiniz.

Test ikonuna dokunulduğunda test baskısı için kullanacağınız filamente uygun sıcaklığın belirlenmesi için ön ısınma ekranına benzer bir ekran açılır. Bu ekranda uygun sıcaklık seçildikten sonra cihaz ısınır ve test modelini basar.

Test modeli yandaki resimde yer almaktadır. Model düzgün şekilde tablaya serilirse tabla ayarı düzgündür. Model basılırken ilk birkaç çizgi nozülün içinde filament

olmamasından dolayı basılamayabilir. Bu durum bir sorun değildir.

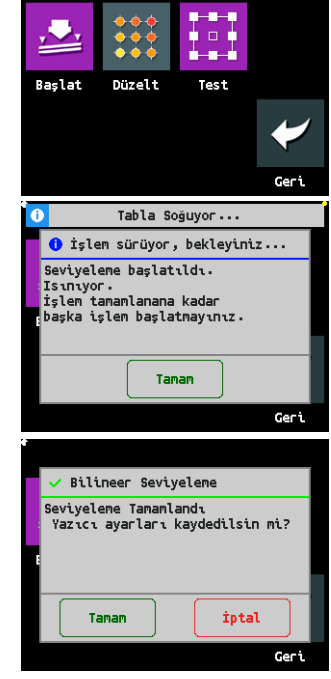

 $31/0$   $m$  30/

Bilinee

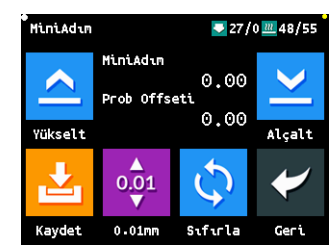

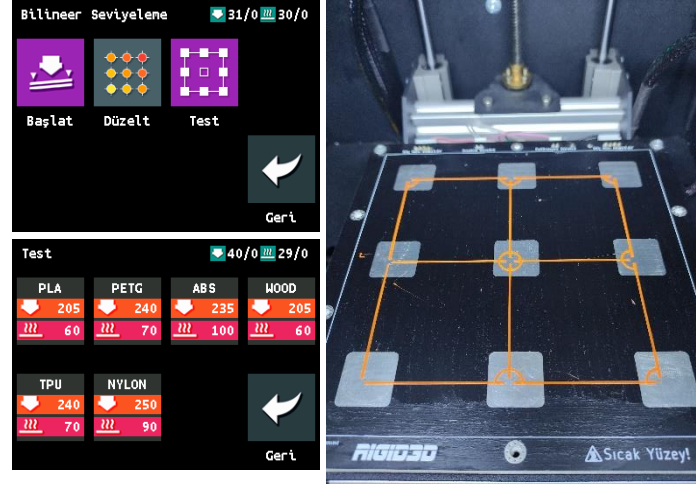

# <span id="page-32-0"></span>G.4. TABLA AYARINI MANUEL DÜZELTME

Normal koşullarda otomatik tabla seviyeleme yapıldığında cihaz 9 noktanın yüksekliğini doğru şekilde belirler ve baskı esnasında bu topografya verisini dikkate alarak baskı kafasının ve tablanın kombine hareketlerini düzenler. Ancak yine de belli bir noktanın yükseklik ölçümüne müdahale etmek isterseniz seviyeleme menüsündeki Düzelt işlemini kullanabilirsiniz.

# Düzelt ekranında

- Ekrana girildiği anda cihaz eksen sıfırlama yapar.
- Ekranın üst satırında nozüle en yakın noktanın, en uzak noktanın ve seçili noktanın offset değerleri gösterilir.
- Oklar ile seçili ölçüm noktaları arasında gezilir. En büyük daire seçili noktayı gösterir.
- Disket ikonuna dokunarak yapılan değişiklikler kaydedilir.
- Mavi geri dönme tuşu ile değişiklik yapılmadan ekrandan çıkılır.
- Mavi geri dönme tuşu yanındaki 4 ok ikonuna dokunularak eksenler sıfırlanabilir.
- Yeşil tik ikonuna dokunularak değişikler kabul edilerek ekrandan çıkılır. Değişiklik yapılmışsa çıkışta ayarların kaydedilmek istenip istenmediği sorulur. (Kayıt işlemi yapılmasa da cihaz kapatılıp açılana kadar yapılan değişiklikler geçerli kalır. Cihaz kapatılıp açılınca kayıt yapılmamışsa eski ayarlara döner.)
- Sağ sütundaki offset değerine (resimde -0.191 değeri) dokunulduğunda ayar ekranına geçilir.

# Ayar Ekranında

- Cihaz nozülü seçili noktadan 0.1mm yükseklikte konumlandırır. (Standart 80gr/m<sup>2</sup> A4 kağıt kalınlığı yaklaşık 0.1mm dir.)
- 2. Sırada birinci ikon kullanılarak ayarlama esnasında hareketlerin ölçeği 0.01mm, 0.1mm ya da 1mm olarak seçilebilir.
- Nozül ile tabla arasına bir parça kağıt koyarak Yükselt ve Alçalt ikonlarını kullanarak offset değerini kağıdın tabla ve nozüle sürttüğü ancak rahatça hareket edebildiği şekilde ayarlayabilirsiniz.

# <span id="page-32-1"></span>G.5. ISINMA PARAMETRELERİ AYARI (PID)

Cihaz tabla sıcaklığını sabit tutmak için PID (İngilizce: Proportional Integral Derivative) oransal-integral-türevsel denetleyici kontrol döngüsü yöntemini, ekstrüder sıcaklığını sabit tutmak için model öngörülü kontrol yöntemini kullanır.

Bu yöntemlerle ilgili parametreleri ayar prosesi çalıştırılarak cihazın ısınma soğuma döngüsünü izleyerek belirlemesi sağlanabilir. Ayar prosedürünü sadece cihazın ısıtıcıları değiştiğinde ya da cihaz sıcaklık değerini stabil tutamıyorsa yapınız. Bu ayarı sık olarak çalıştırmanız doğru sıcaklık kontroluna fayda sağlamaz ve doğruluğu düşürebilir.

Ayar işlemi uzun sürer ve 30 dakika kadar süre alabilir. Ayar işlemini bu süreyi dikkate alarak başlatınız ve ayar tamamlandı mesajını alana kadar başka işlem başlatmayınız. Çıkışta ayarları kaydetmek isteyip istemediğiniz sorulur. Kaydetmeyi seçiniz. İşlemi kaydetmeseniz de yapılan ayarlar cihaz kapanana kadar geçerli kalır. Kapanıp açıldığında eski ayarlara döner. Kaydetmeyi seçerseniz cihaz kapanıp açılsa da yeni

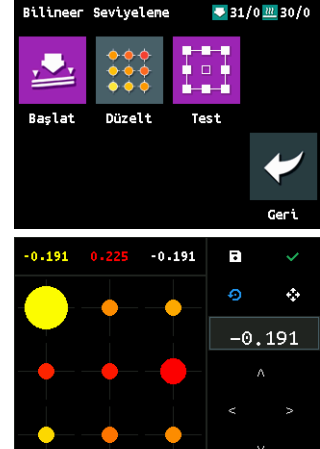

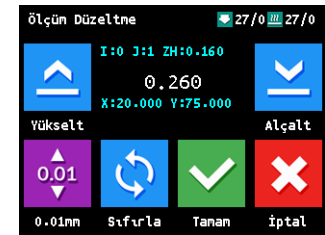

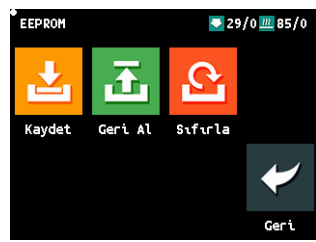

33

ayarlar geçerliliğini korur. Çıkışta yanlışlıkla ayarları kaydetmezseniz EEPROM menüsünden Kaydeti seçerek kaydı yapabilirsiniz.

# <span id="page-33-0"></span>G.5.1 TABLA İÇİN ORANSAL-INTEGRAL-TÜREVSEL SICAKLIK KONTROL AYARI (PID)

Ayar menüsü altında PID ikonuna dokunarak PID oto. Ayar ekranına ulaşabilirsiniz. PID ayarını değişik sıcaklık değerleri için yapabilirsiniz. Önerimiz tabla için 80˚C için ayar yapılmasıdır. Sıcaklığı seçtikten sonra Başlat ikonu ile işlem başlatılır. Ekranda işlemin tamamlandığına dair mesaj gelene kadar bekleyip işlem sonunda ekrandan çıkınız.

# <span id="page-33-1"></span>G.5.2 EKSTRUDER İÇİN MODEL ÖNGÖRÜLÜ SICAKLIK KONTROL AYARI (MPC)

Ayar menüsü altında MPC ikonuna dokunarak MPC oto. Ayar ekranına ulaşabilirsiniz. MPC ayarı için 2 parametre değerinin verilmesi gerekir. Bunlar (P) ekstrüder ısıtıcının gücü ve kullanılan filamentin (H) mm başına ısı kapasitesidir. Cihazınıza üretim esnasında 50 watt gücünde ısıtıcı takılmıştır. Popüler filamentler için kullanabileceğiniz

ısı kapasite değerleri yandaki tabloda belirtilmiştir. Tablodaki değerler ortalama veriler olur kullandığınız filament için en doğru ısı kapasite değerini filament üreticisi verebilir. İstenen parametreler belirlenip parametre ikonundan girildikten sonra Başlat ikonu ile işlem başlatılır. Ekranda işlemin tamamlandığına dair mesaj gelene kadar bekleyip işlem sonunda ekrandan çıkınız.

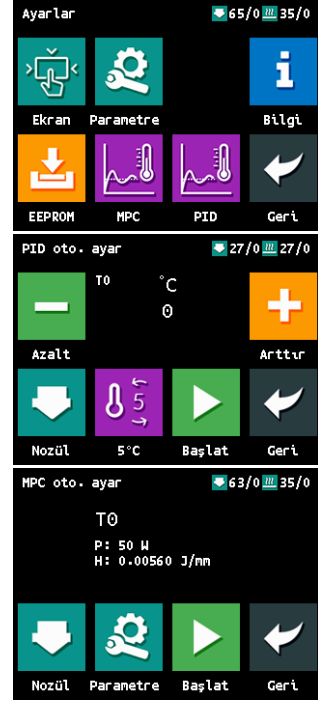

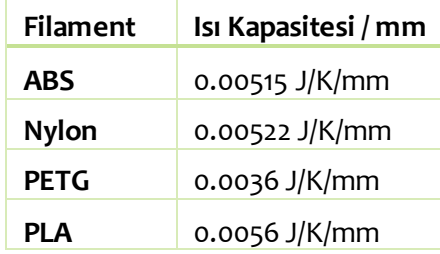

# <span id="page-33-2"></span>G.6. GÜNLÜK KONTROL

Bir baskıya başlamadan önce cihazınızı görsel olarak kontrol ediniz. Kontrol etmeniz gereken şeyler:

- Baskı platformunun tozsuz ve yağlanmamış olması
- Baskı platformunun üzerindeki yapıştırıcı tabakasının çok kalınlaşmamış olması
- Baskı platformunda önceki baskılardan kalıntı kalmamış olması
- Cihaz içindeki kablolarda, kablo bağlantılarında ve ana güç kablosunda ezilme, kırılma ve kopukluk olmaması
- Herhangi bir parçanın bağlantısında gevşeme ya da sarkma olmaması

Gerekiyorsa baskı plakasını yerinden çıkarıp akan suyun altında temizleyiniz. Baskı yüzeyini temizledikten sonra tam olarak kurumadan cihaza yerleştirmeyiniz. Kablolarla ya da herhangi bir parça ile ilgili bir problem tespit ederseniz üreticiden teknik destek almadan cihazınızı kullanmayınız.

Cihazınızın içini temiz tutunuz. Cihazın içine malzeme koymayınız ve cihazın altına pislik, kurumuş stick yapıştırıcı kalıntılarının kaçmamasına özen gösteriniz.

# <span id="page-33-3"></span>G.7. 100 SAAT BAKIMI

Her 100 saatlik baskı sonrasında düzenli olarak Y ve Z eksen kılavuz millerini, X eksen rayını ve Z ekseni vidalı milini NLGI 00 sınıfı gres ile yağlayınız. Yağı <https://www.sutasmarket.com/3d-yazici-yatak-mili-yagi> adresinden tedarik edebilirsiniz.

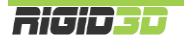

# <span id="page-34-0"></span>G.8. 600 SAAT BAKIMI

Her 600 saatlik baskı sonrasında 100 saat bakımına ilaveten cihazın Nozül-Isı Bloğu-Barel parçalarını yenisi ile değiştiriniz. Gerekli parçayı <https://www.sutasmarket.com/nozul-blok-barel-seti> adresinden tedarik edebilirsiniz.

# <span id="page-34-1"></span>G.9. 1200 SAAT BAKIMI

Yılda bir kez ya da her 1200 saatlik baskı sonrasında (hangisi önce gerçekleşirse)

- Y ve Z eksen kılavuz millerini, X eksen rayını ve Z ekseni vidalı milini NLGI 00 sınıfı gres ile yağlayınız.
- Nozül-Isı Bloğu-Barel parçalarını yenisi ile değiştiriniz.
- Ekstruder fişek ısıtıcısını ve ısı sensörünü yenisi ile değiştiriniz. Gerekli parçayı <https://www.sutasmarket.com/ekstruder-isitici-isi-sensoru> adresinden tedarik edebilirsiniz.

# <span id="page-34-2"></span>G.10. TEMİZLİK

Cihazınızı temizlemeden önce güç düğmesinin kapalı fişinin prizden çekilmiş olduğundan emin olunuz.

Cihazın dış metal yüzeyini az nemli bezle silebilirsiniz. Deterjan kullanmayınız.

Kılavuz millerini, X eksen rayını ve Z ekseni vidalı milini silmemenizi öneririz. Silmek durumunda kalırsanız milleri NLGI 00 sınıfı gres ya da aylık bakımda kullandığınız yağ karışımı ile tekrar yağlayınız.

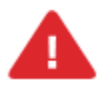

*UYARI: Cihazınıza bakım yapmadan önce cihazınızın kapalı konumda ve fişinin prizden çıkarılmış olduğuna emin olun. Cihaz kapalı ve fişi çekilmiş olsa bile kesinlikle cihazın güç kaynağına müdahale etmeyiniz.*

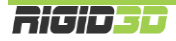

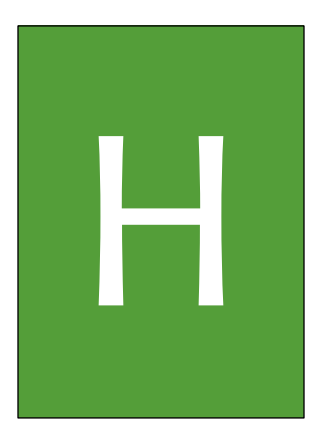

# SORUN **GIDERME ve DESTEK**

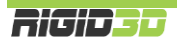

# <span id="page-36-0"></span>H.1. SORUN GİDERME İPUÇLARI

Cihazınız ile ilgili bir sorun yaşarsanız bu bölüm size problemi teşhis etmede ve çözmede yol gösterecektir. Cihazınızla ilgili teknik destek talep etmeden önce lütfen bu bölümü kontrol ediniz.

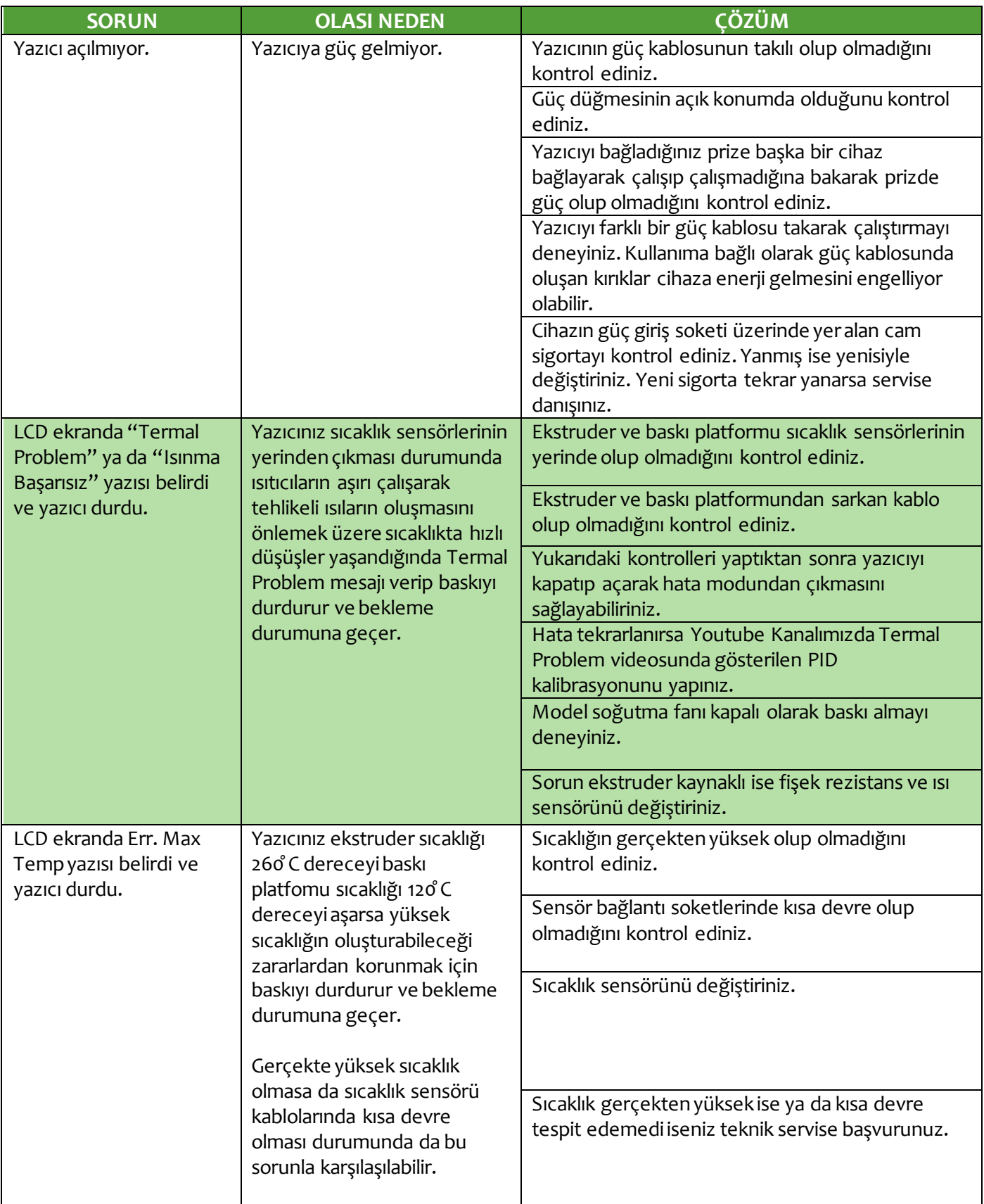

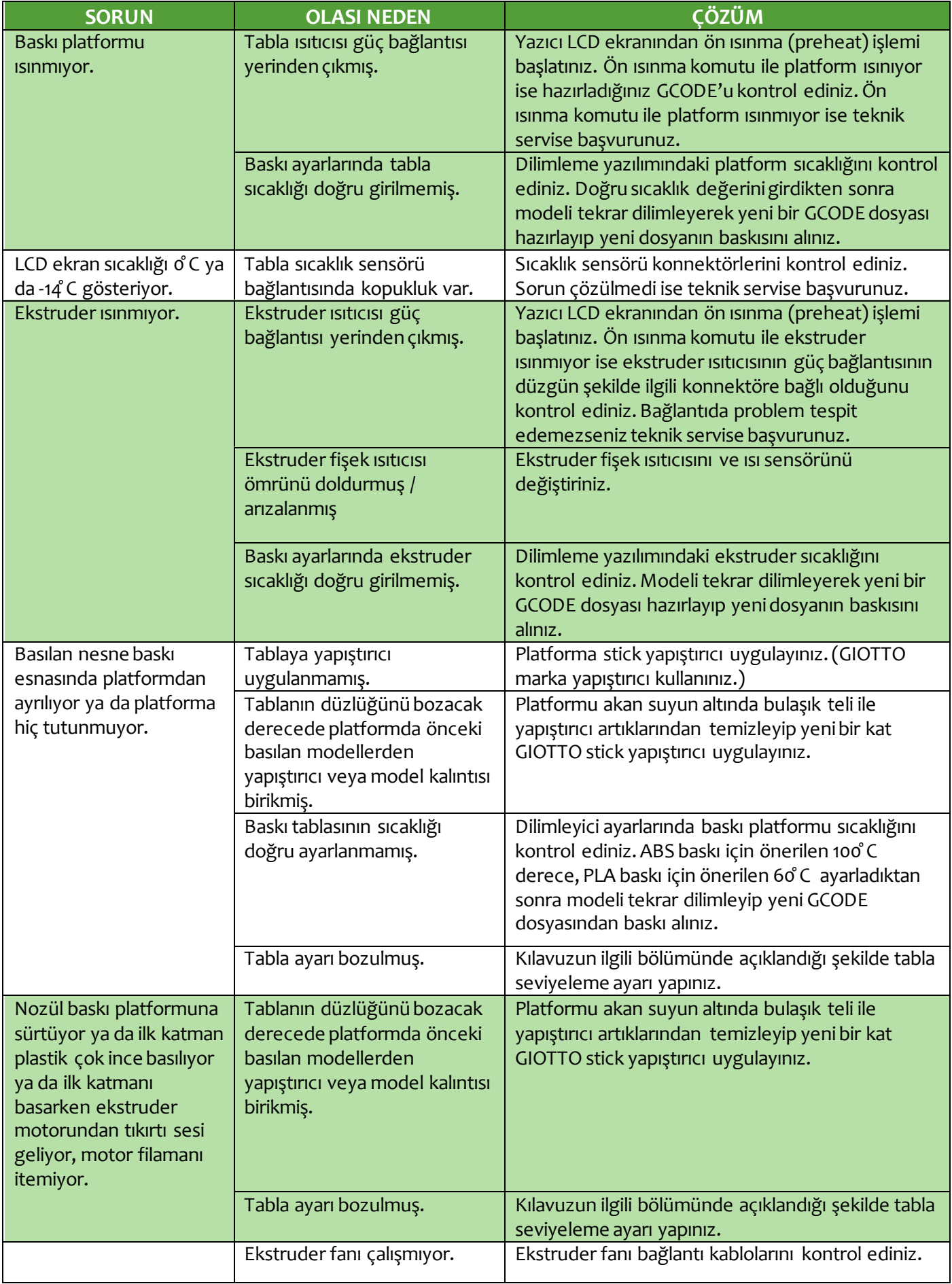

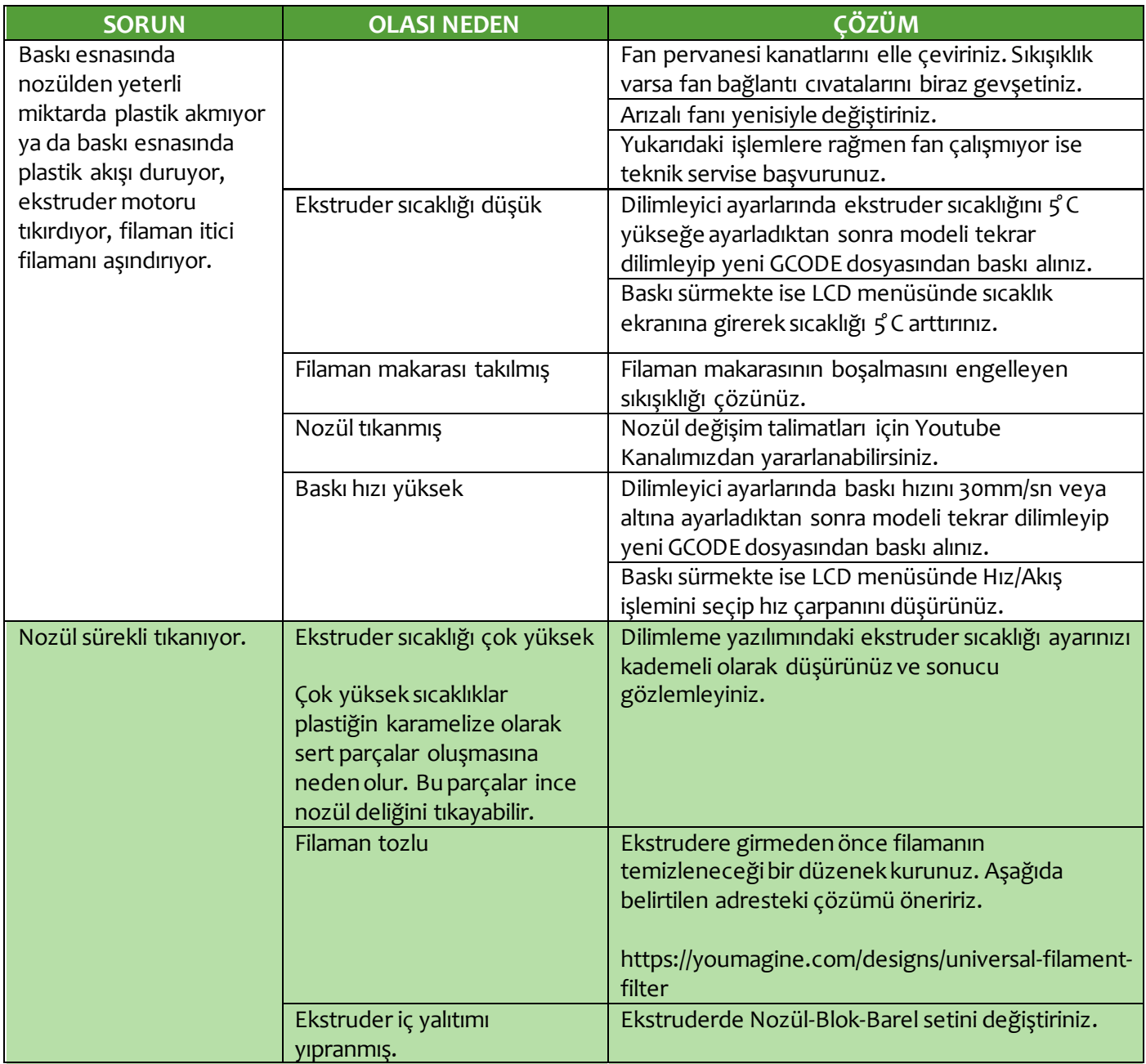

# <span id="page-38-0"></span>H.2. TEKNİK DESTEK

Bu kullanım kılavuzunda bahsedilmeyen bir sorun ile karşılaşırsanız lütfen sorununuzu bize destek (ticket) sistemimiz üzerinden iletiniz. https://www.rigid3d.com/destek-talebi/

Facebook destek grubumuza üye olabilirsiniz.<http://www.facebook.com/groups/rigid3d>

Youtube kanalımızdan destek videolarını takip edebilirsiniz. https://www.youtube.com/c/RIGID3D

Bu kılavuzun son sürümüyle yazıcınızla ilgili sürücü ve yazılımlara [http://www.rigid3d.com](http://www.rigid3d.com/) adresimizdeki destek sayfalarından ulaşabilirsiniz.

Yazıcınızda kullanılan 3d basılmış parçaların modellerine <https://www.rigid3d.com/model-dosyalari/> adresinden ulaşabilirsiniz. Gerektiğinde yedeklerini üretebilirsiniz.

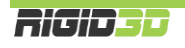

# <span id="page-39-0"></span>H.3. PARÇA LİSTESİ

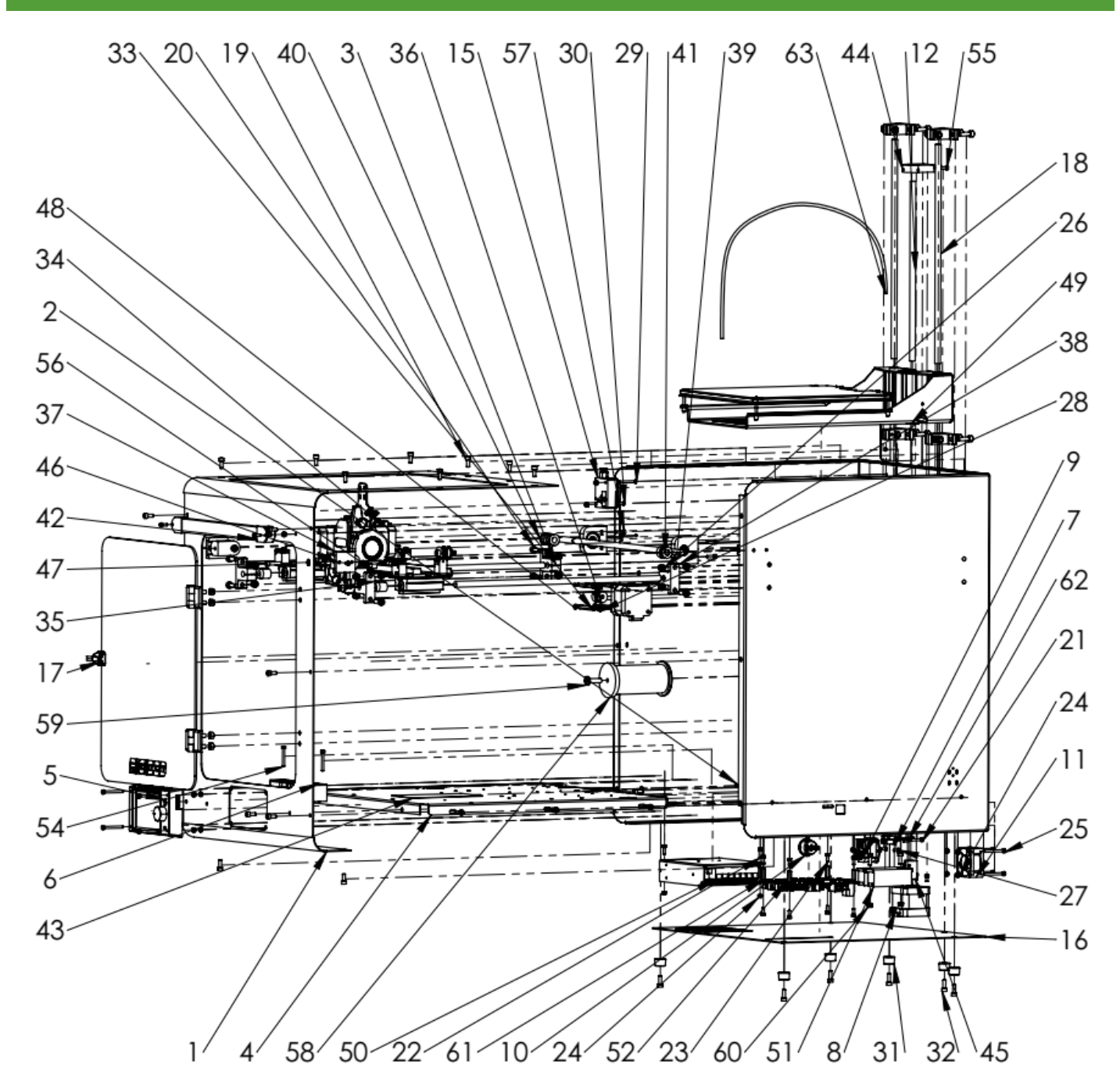

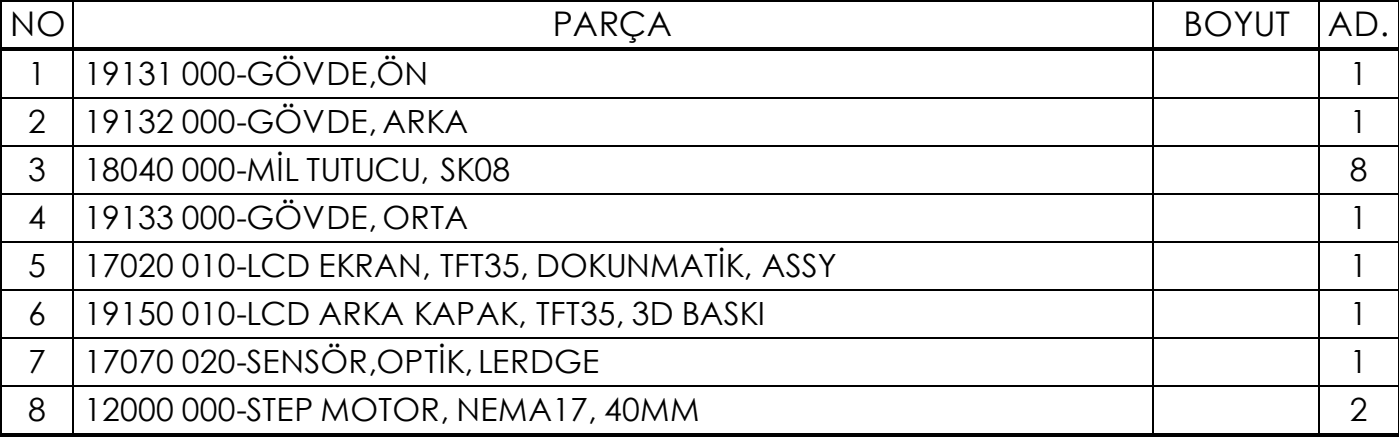

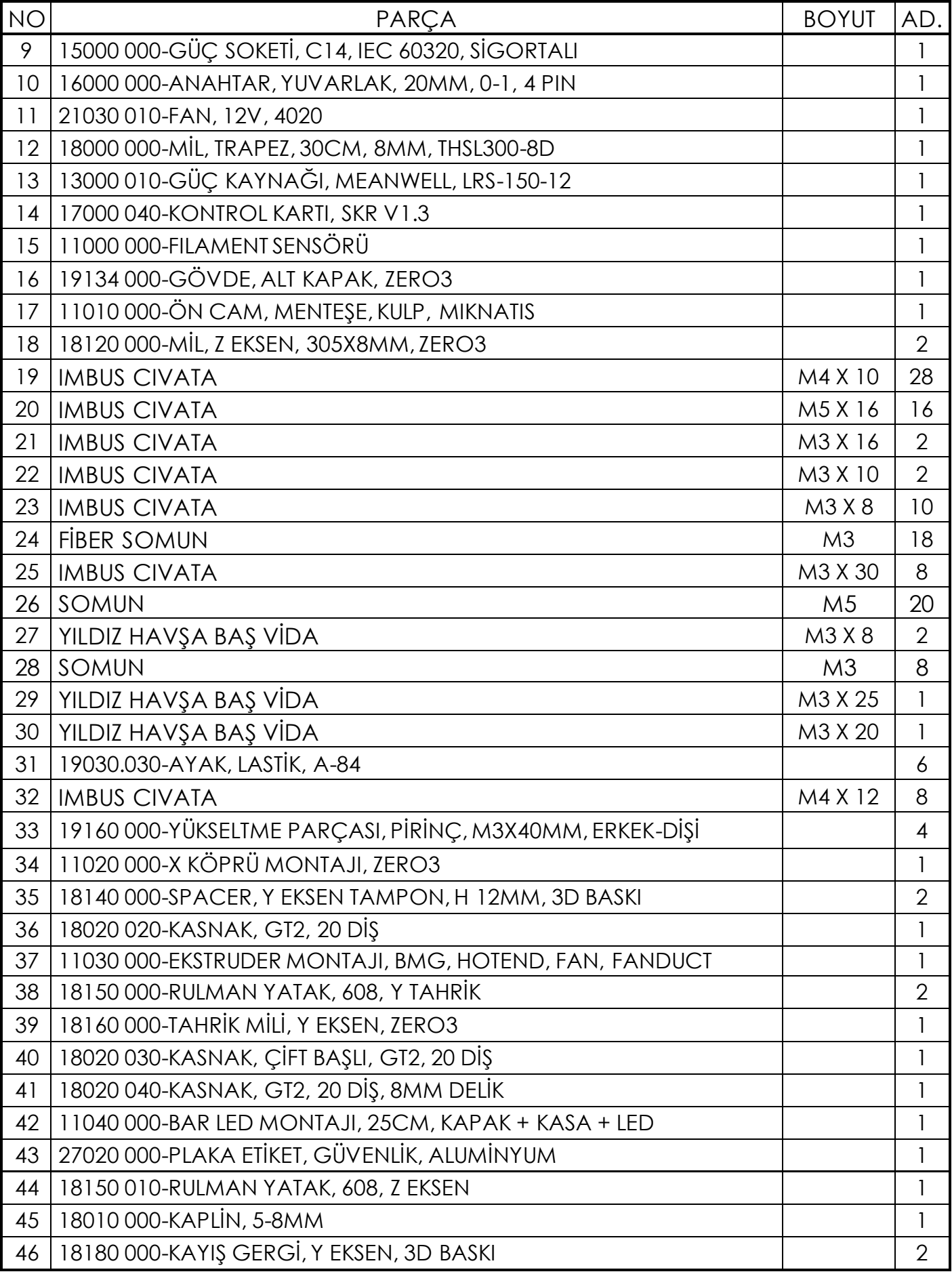

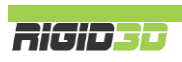

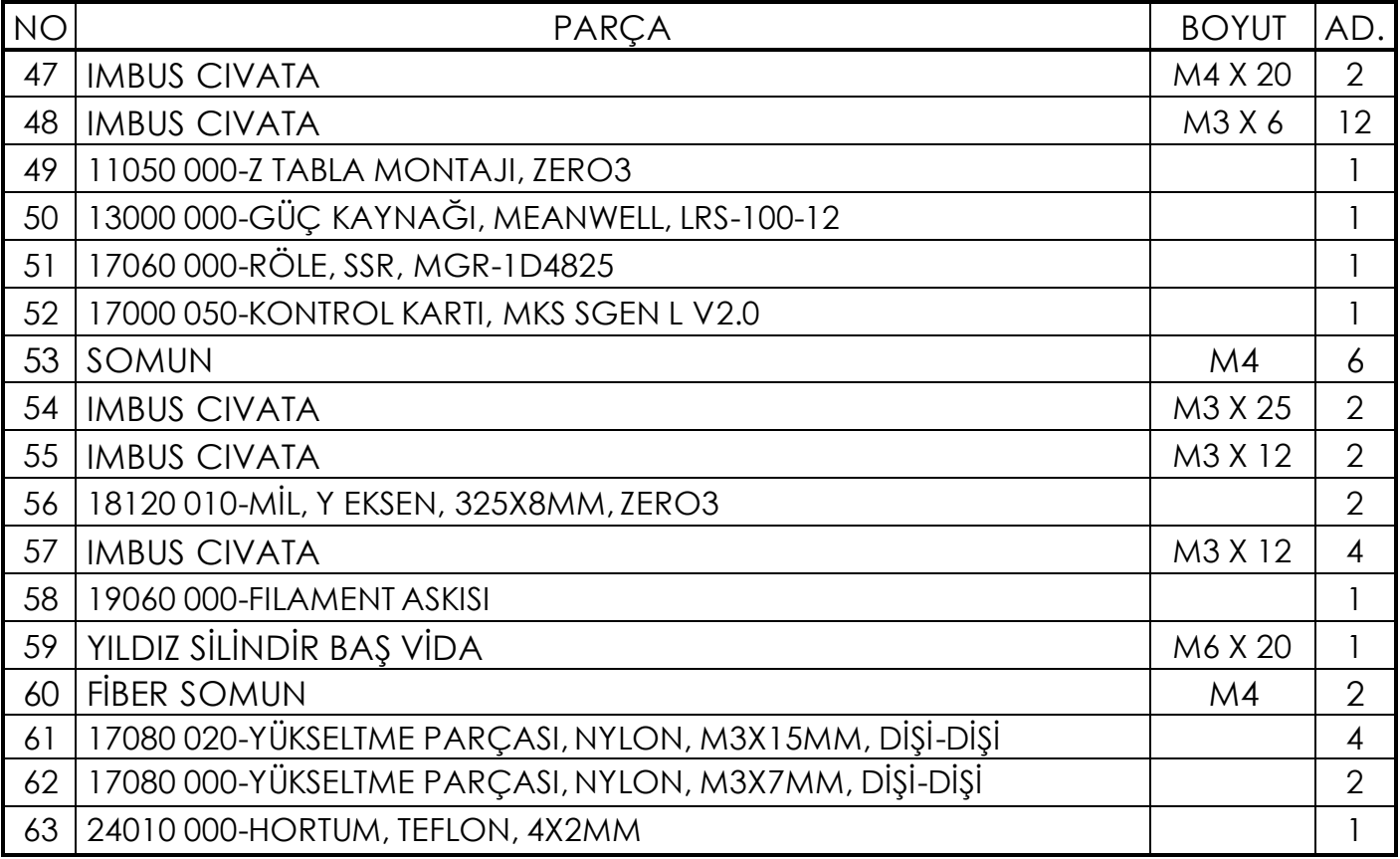

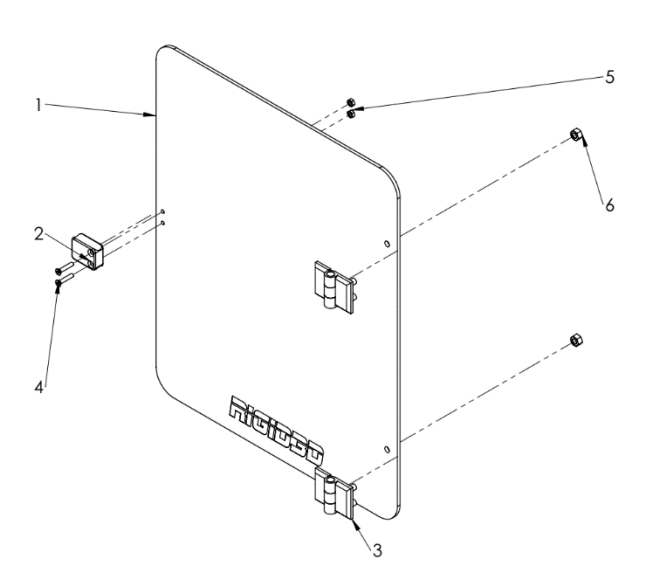

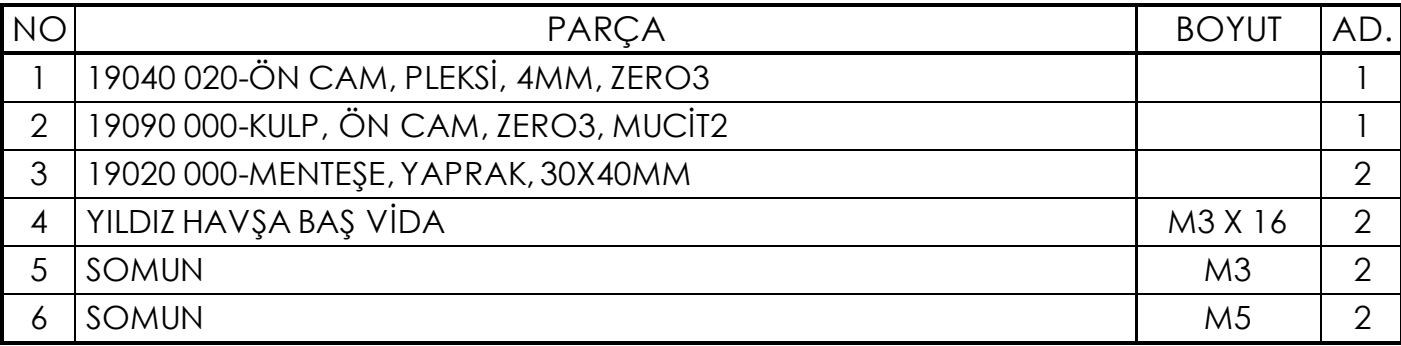

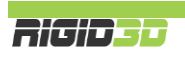

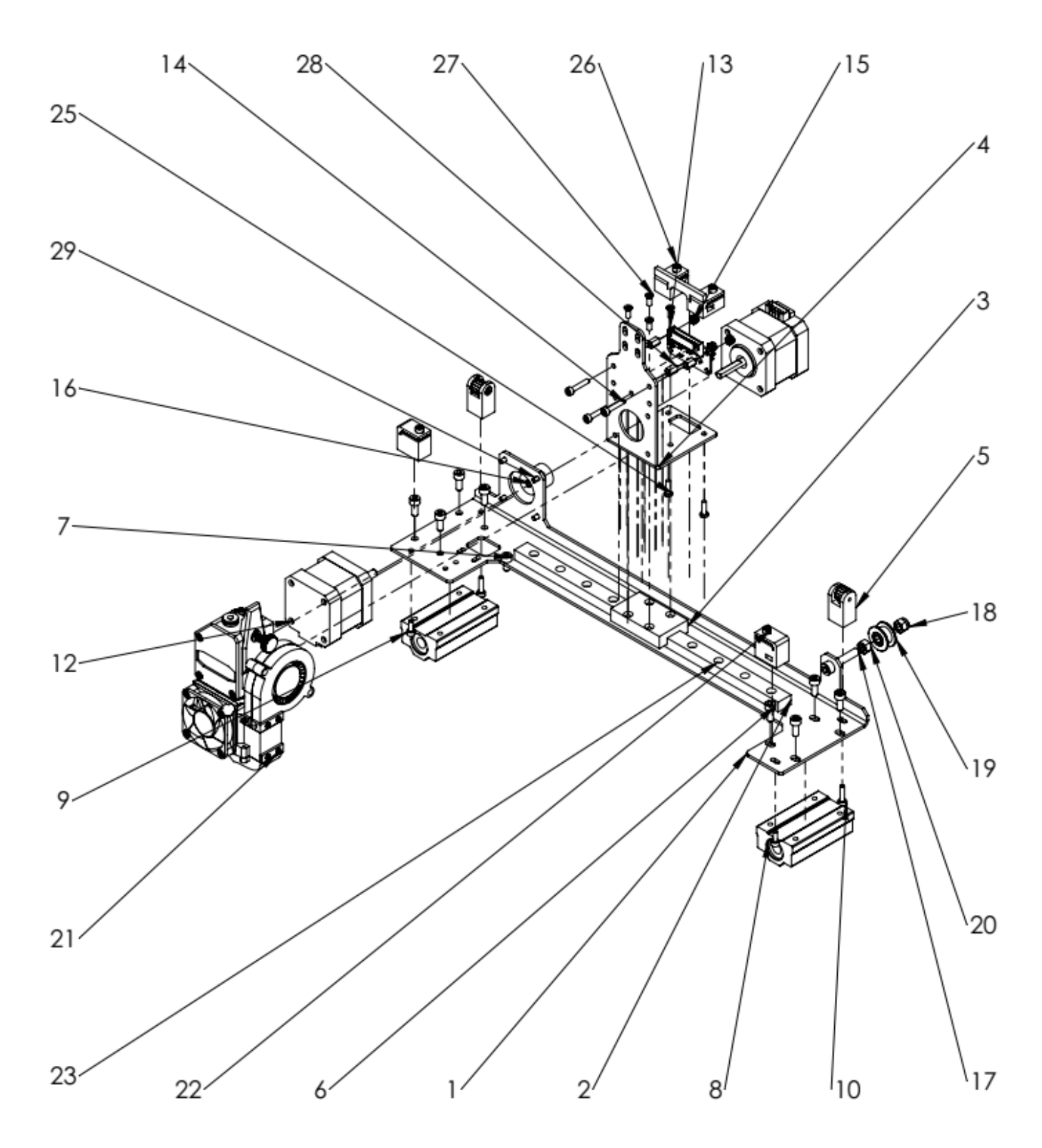

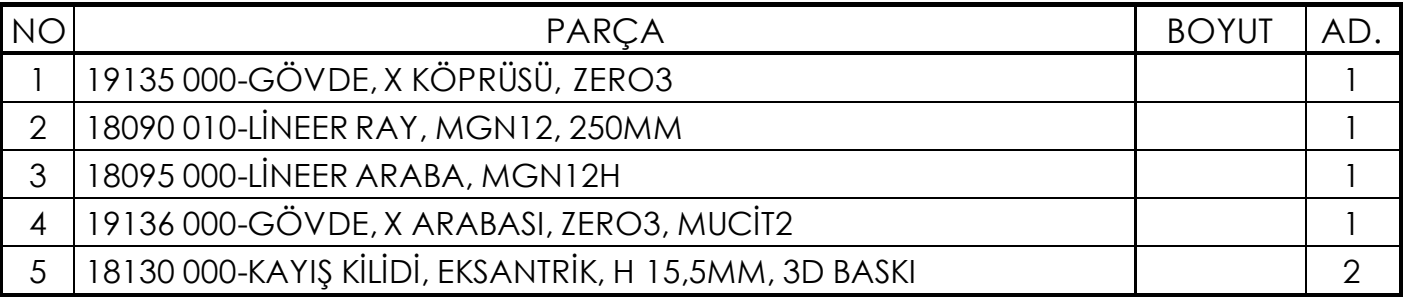

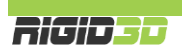

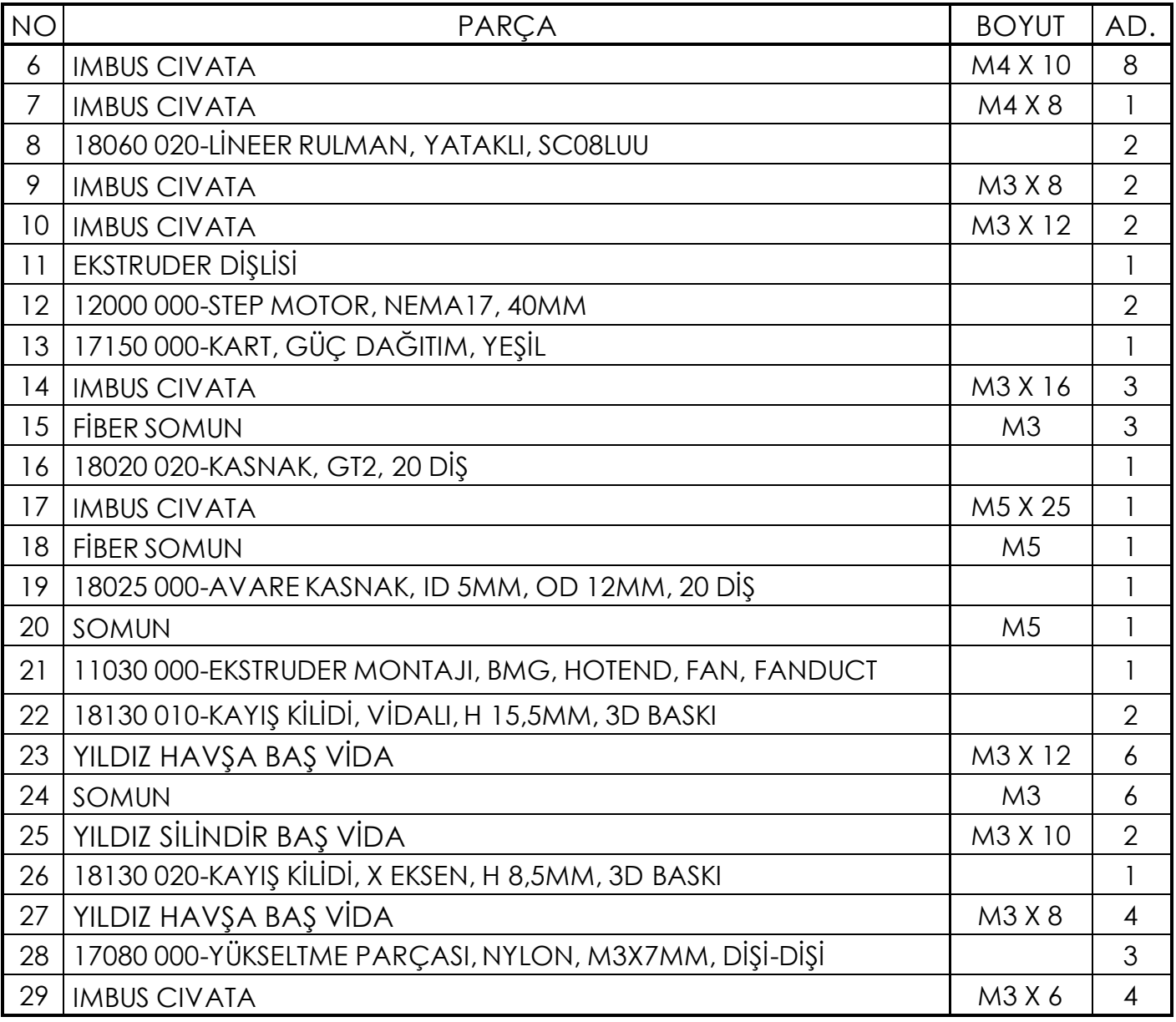

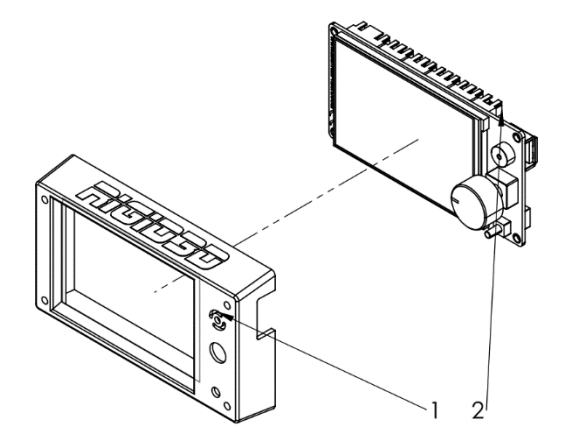

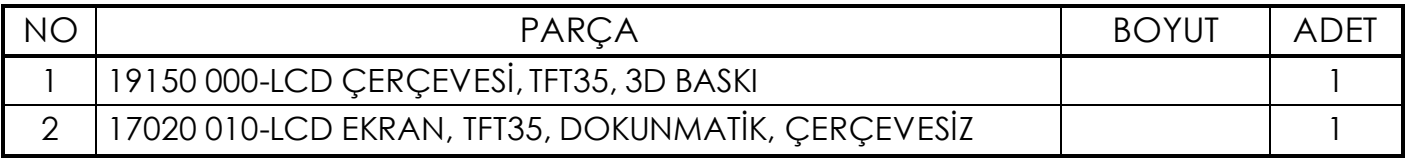

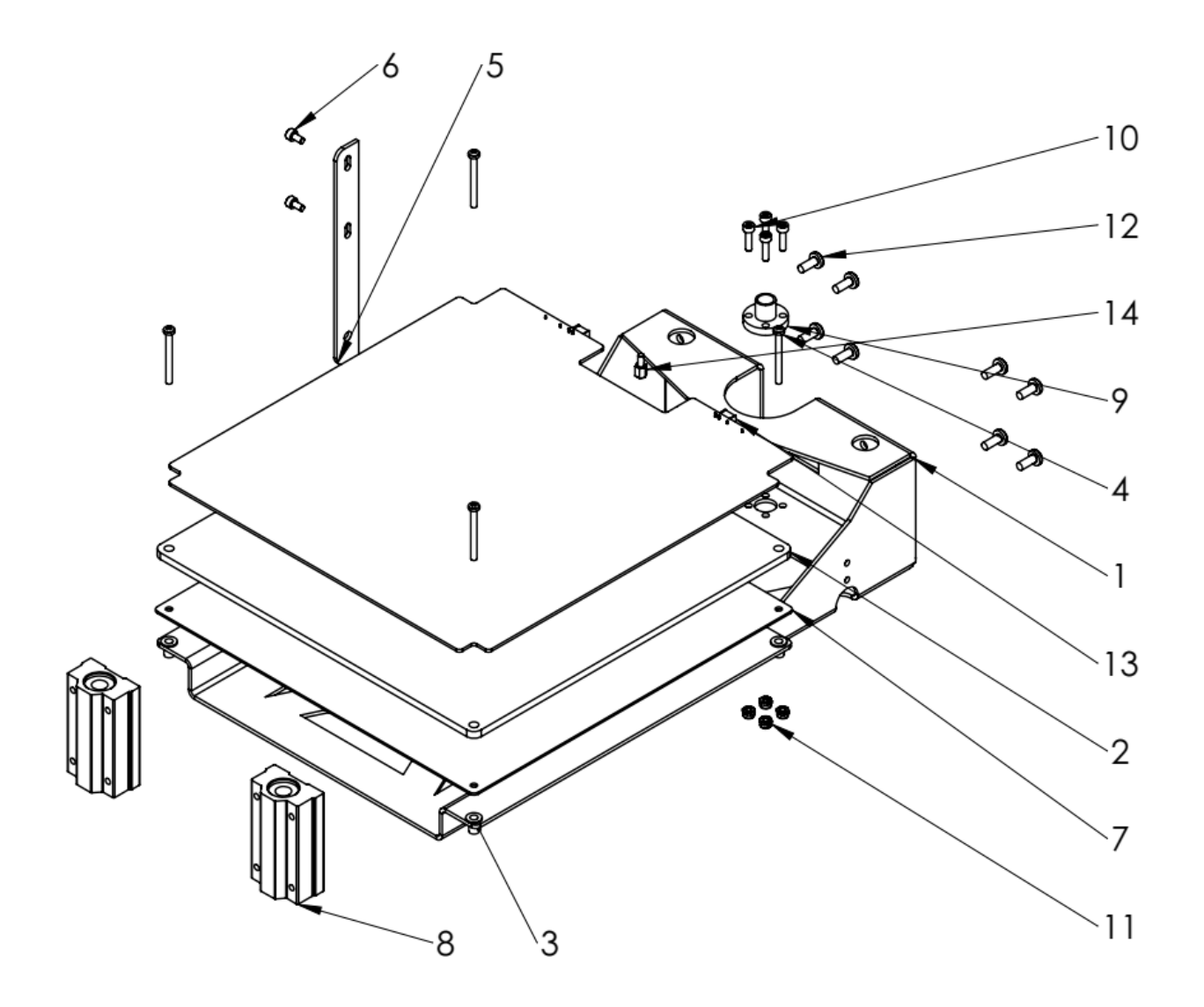

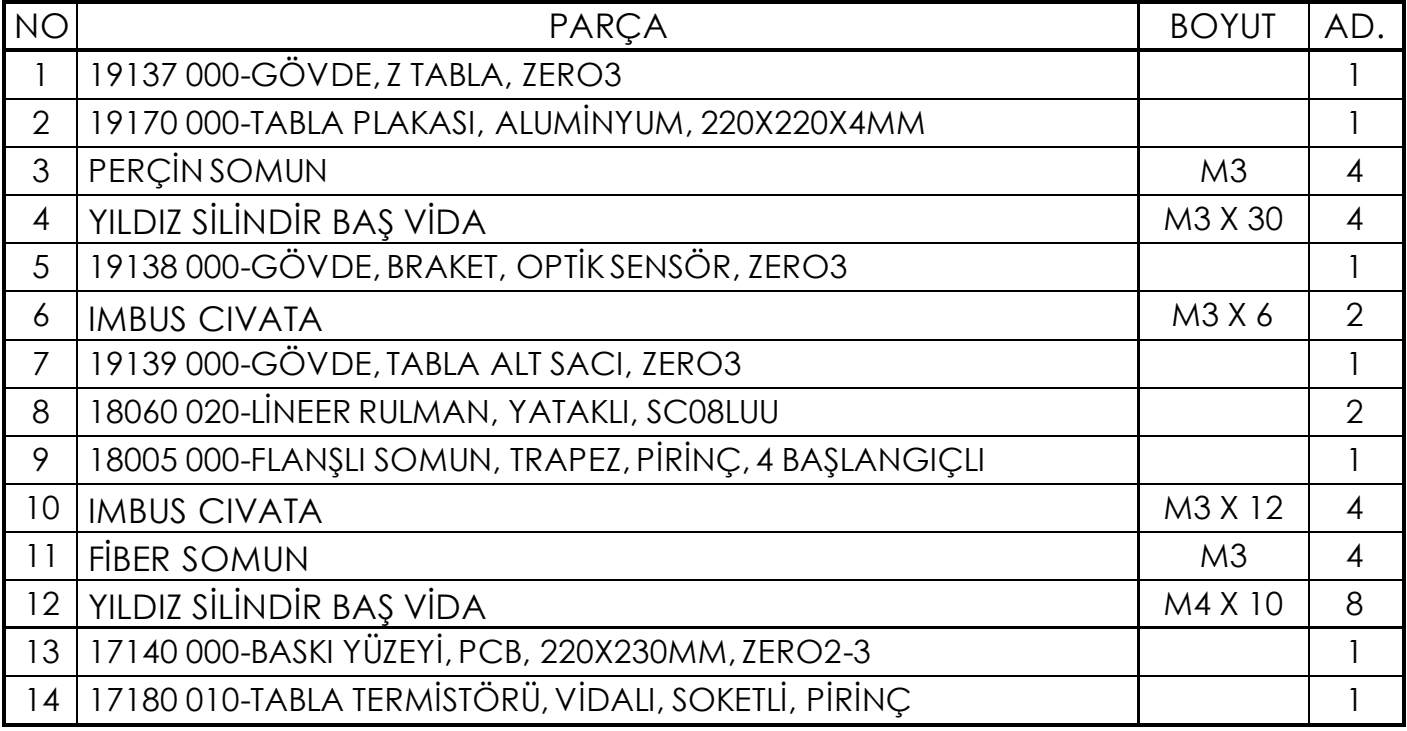

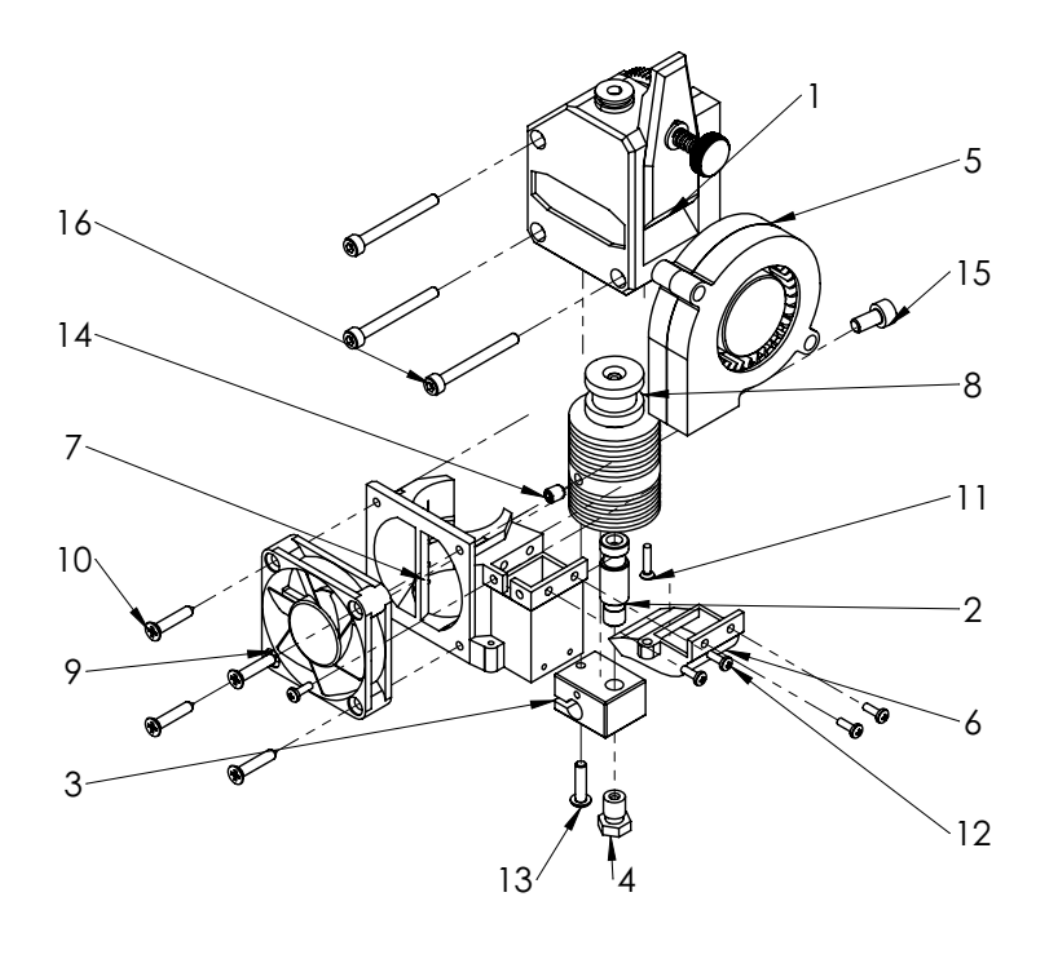

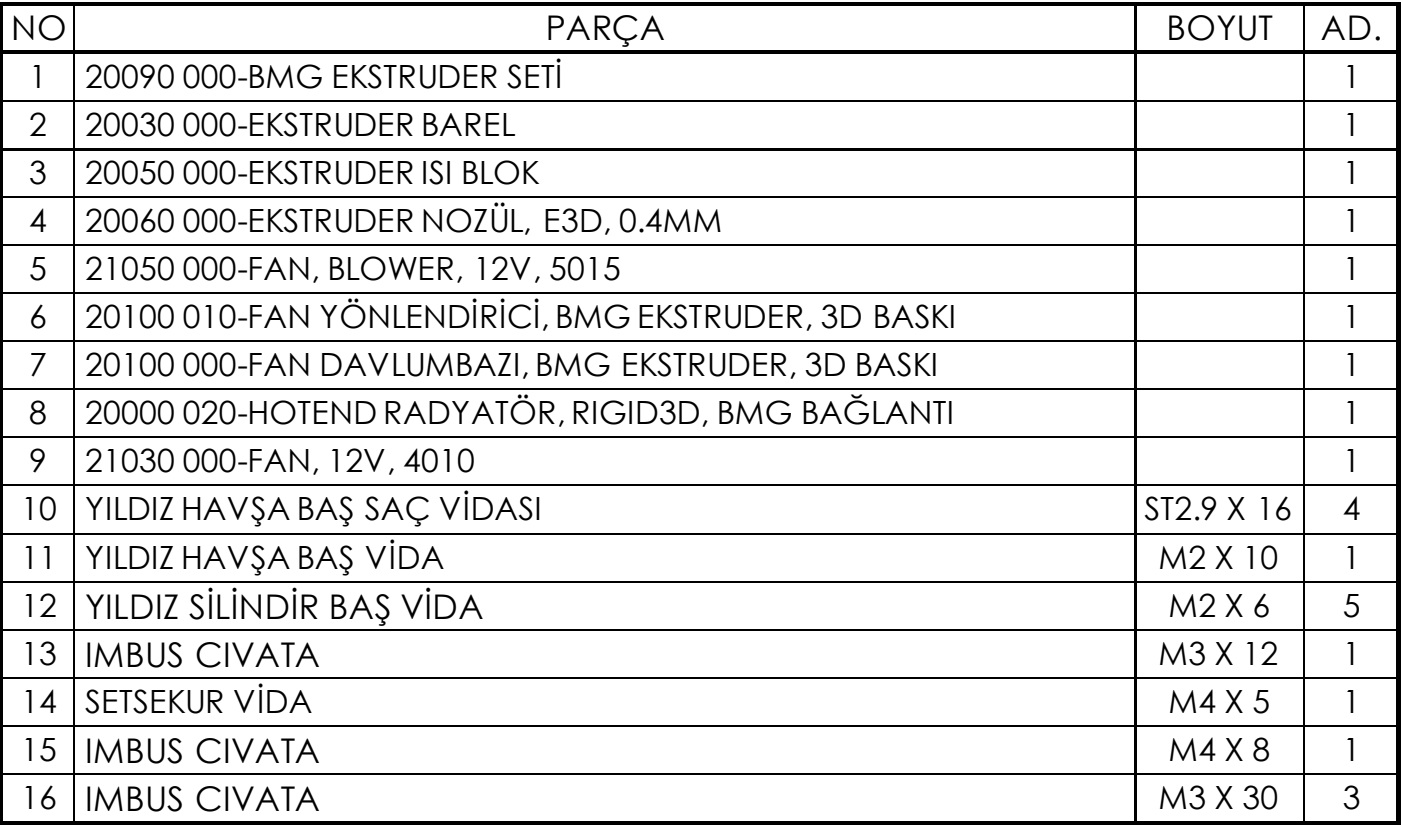